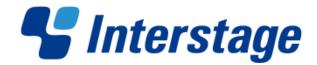

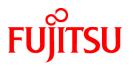

# Interstage Business Process Manager Analytics V12.0

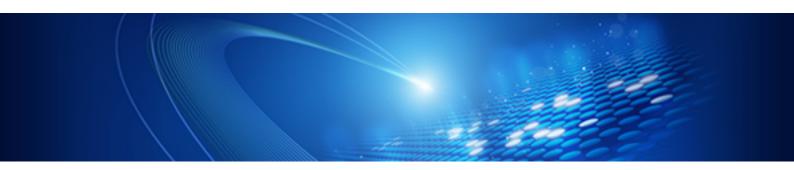

# Management Console Guide

Windows/Linux

B1X1-0109-01 January 2012

# **About this Manual**

This document describes how to use the Management Console and Management Commands to configure the core parameters, how to start/stop the service of the Analytics Server and how to display it's status.

#### **Intended Audience**

This manual is intended for use by the system administrator. It assumes that the reader has a working knowledge of the following topics:

- Operating system administration
- Application server administration
- Database administration

#### **This Manual Contains:**

| Chapter | Title                                    | Description                                                                        |
|---------|------------------------------------------|------------------------------------------------------------------------------------|
| 1       | Management Console                       | Summary of the Management Console.                                                 |
| 2       | Management Console User Interface        | How to use the Web based user interface of the Management Console.                 |
| 3       | Server Management                        | How to use the console to start, stop and view the status of the Analytics Server. |
| 4       | Sensor Management                        | How to use the console to start, stop and view the status of the Sensors.          |
| 5       | System Setting                           | Configuration of the core parameters.                                              |
| 6       | Management Command Line User InterfaceUI | How to use the Command Line based user interface of the Management Console.        |

#### **Typographical Conventions**

The following conventions are used throughout this manual:

| Example     | Meaning                                                                                   |
|-------------|-------------------------------------------------------------------------------------------|
| command     | Text, which you are required to type at a command line, is identified<br>by Courier font. |
| screen text | Text, which is visible in the user interface, is <b>bold</b> .                            |
| Reference   | Reference material is in <i>italics</i> .                                                 |
| Parameter   | A command parameter is identified by Courier font.                                        |

#### **Reference Materials**

The following reference materials for this software are also available:

- Release Notes

Contains an overview of the software, and late-breaking information that could not make it into the manuals.

- Overview

Describes the Architecture and features of the software.

- Installation Guide

Explains how to install the software.

- Dashboard / Output Guide

Explains how to use the Dashboard to display Analytical data.

- Administration Guide

Contains Administration tools and tips, Message references and Troubleshooting.

- Analytics Studio Guide

Explains how to use the Analytics Studio to configure the parameters to enable features of the software.

- Process Discovery Guide

Explains Process Discovery overview and how to use Process Discovery.

#### Abbreviations

The following abbreviations are used throughout this document:

| Formal name                                                                                                    | Abbreviation                                         |
|----------------------------------------------------------------------------------------------------|------------------------------------------------------|
| Microsoft(R) Windows Server(TM) 2003, Standard Edition<br>Microsoft(R) Windows Server(TM) 2003, Enterprise Edition<br>Microsoft(R) Windows Server(TM) 2003 R2, Standard Edition<br>Microsoft(R) Windows Server(TM) 2003 R2, Enterprise Edition                 | Windows Server                                       |
| Microsoft(R) Windows Server(TM) 2003, Standard x64 Edition<br>Microsoft(R) Windows Server(TM) 2003, Enterprise x64 Edition<br>Microsoft(R) Windows Server(TM) 2003 R2, Standard x64 Edition<br>Microsoft(R) Windows Server(TM) 2003 R2, Enterprise x64 Edition | Windows Server 2003( x64),<br>or Windows Server 2003 |
| Microsoft(R) Windows Server(R) 2008, Standard Edition<br>Microsoft(R) Windows Server(R) 2008, Enterprise Edition<br>Microsoft(R) Windows Server(R) 2008 R2 Standard<br>Microsoft(R) Windows Server(R) 2008 R2 Enterprise                                       | Windows Server                                       |
| Microsoft(R) Windows(R) XP Professional operating system<br>Microsoft(R) Windows(R) XP Home Edition operating system                                                                                                    | Windows XP, or Windows                               |
| Microsoft(R) Windows Vista(R) Business<br>Microsoft(R) Windows Vista(R) Enterprise<br>Microsoft(R) Windows Vista(R) Ultimate                                                                                                    | Windows Vista, or Windows                            |
| Microsoft(R) Windows(R) 7 Home Premium<br>Microsoft(R) Windows(R) 7 Professional<br>Microsoft(R) Windows(R) 7 Ultimate                                                                                                    | Windows 7, or Windows                                |
| Microsoft(R) Internet Explorer 7.0<br>Microsoft(R) Internet Explorer 8.0                                                                                                    | Internet Explorer                                    |
| Microsoft(R) Internet Explorer 9.0                                                                                                    |                                                      |
| Oracle Solaris 10                                                                                                    | Solaris 10, or Solaris                               |
| Red Hat Enterprise Linux AS<br>Red Hat Enterprise Linux ES<br>Red Hat Enterprise Linux 5                                                                                                    | Linux                                                |
| Red Hat Enterprise Linux 6                                                                                                    |                                                      |
| Interstage Application Server Enterprise Edition<br>Interstage Application Server Standard-J Edition                                                                                                    | Interstage Application Server                        |
| Interstage Business Process Manager                                                                                                    | IBPM                                                 |
| Oracle Database 10g Enterprise Edition R10.1.0/R10.2.0<br>Oracle Database 10g Standard Edition R10.1.0/R10.2.0<br>Oracle Database 10g Standard Edition One R10.1.0/R10.2.0                                                                                     | Oracle10g, or Oracle                                 |
| Oracle Database 11g Enterprise Edition<br>Oracle Database 11g Standard Edition                                                                                                    | Oracle11g, or Oracle                                 |

| Formal name                                                                                | Abbreviation                   |
|--------------------------------------------------------------------------------------------|--------------------------------|
| Oracle Database 11g Standard Edition One                                                   |                                |
| Oracle Database 11g R2 Enterprise Edition                                                  |                                |
| Oracle Database 11g R2 Standard Edition                                                    |                                |
| Oracle Database 11g R2 Standard Edition One                                                |                                |
| Microsoft SQL Server 2005 Standard Edition<br>Microsoft SQL Server 2005 Enterprise Edition | SQL Server 2005, or SQL Server |
| Microsoft SQL Server 2008 Standard Edition<br>Microsoft SQL Server 2008 Enterprise Edition | SQL Server 2008, or SQL Server |

#### **Export Regulations**

Our company's documents may include special technology regulated by foreign exchange and foreign trade regulation laws. If special technology is included, permission must be obtained under these laws before exporting a document or providing it to a non-resident.

#### Trademarks

- Microsoft, Windows, and Windows Server are trademarks or registered trademarks of Microsoft Corporation in the United States and other countries.
- Oracle and Java are registered trademarks of Oracle and/or affiliates. Other names may be trademarks of their respective owners.
- Sun, Sun Microsystems, the Sun Logo, Solaris and all Solaris based marks and logos are trademarks or registered trademarks of Sun Microsystems, Inc. in the United States and other countries, and are used under license.
- Linux is a registered trademark or trademark of Linus Torvalds in the United States and other countries.
- Red Hat is a trademark or registered trademark of Red Hat Inc. in the United States and other countries.
- Java and all Java-related trademarks and logos are trademarks or registered trademarks of Sun Microsystems, Inc. in the United States and other countries.
- Oracle is a registered trademark of Oracle Corporation (USA).
- SQL Server is a Microsoft Corporation (USA) product.
- -
- "DB2" is a registered trademark of IBM Corporation (USA).
- All other company and product names referred to in this document are general trademarks or registered trademarks of their respective owners.

#### Requests

- This document may be revised without notice.
- Do not pass on this document to other parties without permission.
- Our company bears no responsibility for third-party infringements of patent or other rights arising out of use of the data contained in this document.

#### Copyright

Copyright 20121 FUJITSU LIMITED

JanuaryDecember 20121 First Edition

# Contents

| Chapter 1 Management Console                                 | 1  |
|--------------------------------------------------------------|----|
| 1.1 Common Uses of the Management Console                    | 1  |
| 1.1.1 After Installation                                     | 1  |
| 1.1.2 Regular Maintenance                                    | 3  |
| Chapter 2 Management Console User Interface                  | 1  |
| 2.1 Analytics Management Console: Login, Logout, and Welcome |    |
| 2.1 Anarytics Management Console. Login, Logout, and Welcome |    |
| 2.2 Current Status.                                          |    |
|                                                              |    |
| 2.2.2 Data Status                                            |    |
| 2.5 Change Password                                          | 10 |
| Chapter 3 Server Management                                  | 11 |
| 3.1 Status                                                   | 11 |
| 3.2 View Log                                                 | 12 |
| 3.2.1 Latest results                                         |    |
| 3.2.2 Operation log and Access log                           |    |
| 3.3 Server Settings                                          |    |
| 3.4 Server URL                                               |    |
| 3.5 Logging                                                  |    |
| 3.5.1 Operation Log                                          |    |
| 3.5.2 Access Log                                             |    |
| 3.5.3 Alert Log                                              |    |
| 3.5.4 Support Log                                            |    |
| 3.6 Machine Restrictions.                                    |    |
|                                                              |    |
| Chapter 4 Sensor Management                                  |    |
| 4.1 Sensor Status                                            |    |
| 4.2 Connection Status                                        |    |
| 4.3 Creating Connections                                     |    |
| 4.3.1 RDB                                                    |    |
| 4.3.2 Text                                                   |    |
| 4.4 Updating a Connection                                    |    |
| 4.4.1 BPMFlow                                                |    |
| 4.4.2 MaintenanceBPMFlow                                     |    |
| 4.4.3 BPME                                                   |    |
| 4.5 Deleting a Connection                                    |    |
| 4.6 Test Connection                                          | 27 |
| Chapter 5 System Settings                                    | 28 |
| 5.1 Database Management                                      |    |
| 5.1.1 JDBC Driver Settings                                   |    |
| 5.1.2 Events Database Settings                               |    |
| 5.1.3 Archive DB                                             |    |
| 5.1.4 Process Discovery DB.                                  |    |
| 5.1.5 Table Management                                       |    |
| 5.1.6 Connection Pooling                                     |    |
| 5.2 User Management.                                         |    |
| 5.2.1 User Management                                        |    |
| 5.2.1.1 User List.                                           |    |
| 5.2.1.2 Creating Users                                       |    |
| 5.2.1.3 Import Users                                         |    |
| 5.2.1.5 Import Osers                                         |    |
| 5.2.2.1 Group List.                                          |    |
| 5.2.2.2 Creating Groups                                      |    |
| c.2.2.2 Crouing Groups                                       |    |

| 5.2.3 Authentication Type                           |    |
|-----------------------------------------------------|----|
| 5.2.4 Security Settings                             |    |
| 5.3 Process Discovery                               |    |
| 5.3.1 Fixed-point Monitoring Settings               |    |
| 5.3.1.1 Event definition information                |    |
| 5.3.1.2 Operations                                  |    |
| 5.3.2 IBPM Integration Settings                     |    |
| 5.3.2.1 Generating Data                             |    |
| 5.3.2.2 Integration Data                            |    |
| 5.3.2.3 Operations                                  |    |
| 5.4 UI Management                                   |    |
| 5.4.1 UI Customize                                  |    |
| 5.4.1.1 Customizing UI Parts                        |    |
| 5.4.1.2 Dashboard Menu                              |    |
| 5.4.2 Label Substitution                            |    |
| 5.4.2.1 List of Registered Charts                   |    |
| 5.4.2.2 Creating New Label Substitution Definitions |    |
| 5.4.2.3 CSV Upload                                  |    |
| 5.4.2.4 Modify Settings                             |    |
| 5.5 Integration Module Management                   |    |
| 5.5.1 Add Integrated Modules                        |    |
| 5.5.2 List of Files                                 | 51 |
| 5.6 Mail                                            |    |
| 5.6.1 SMTP Server                                   |    |
| 5.6.2 SMTP Authentication                           |    |
| 5.6.3 POP before SMTP Authentication                |    |
| 5.7 Data Migration                                  |    |
| 5.7.1 Archive Rules                                 |    |
| 5.7.2 Create an Archive Rule                        |    |
| Chapter 6 Management Command Line User Interface    | 58 |
| 6.1 Management Commands                             |    |
| 6.2 CSV Output Command                              |    |
| 6.2.1 Output Types                                  |    |
| 6.3 Using Management Commands                       |    |

# Chapter 1 Management Console

The Management Console is a Web-based tool used to configure the Analytics Server and to manage the Interstage BPM Analytics operations.

# 🌀 Note

The related product, Interstage Business Process Manager server, also has this console functionality. Interstage BPM allows detailed management of business processes and workflows.

**Management Commands** 

The management commands allow the user to perform the Management Console operations in the operating system's command shell.

The management commands provide additional functionality not offered by the Management Console.

Refer to chapter "Management Command Line User Interface" for details.

### 1.1 Common Uses of the Management Console

### 1.1.1 After Installation

#### Note for Windows Server 2003 or 2008

In case "Internet Explorer Enhanced Security Configuration" is active on Windows Server 2003 or 2008, Management Console or Analytics Console may not work correctly since script execution is not permitted.

To avoid this, please change configuration by registering host as "Trusted site" or change configuration of IE ESC in server manager.

#### Add JDBC driver and setup the Events Database connection

Add the JDBC driver to connect the Events Database and configure the connections to the Events Database.

Analytics System > System Settings > Database Management > JDBC Driver settings

Analytics System > System Settings > Database Management > Event DB

# 🌀 Note

Restart the application server if a JDBC driver is added.

This operation is not required when using bundled database.

•••••••••••••••••

#### Create tables for the Events Database

To start the Analytics Server, a system table must be created in the specified RDBMS. Access the following menu to create tables.

. . . . . . . . . . . . . . . . . .

Analytics System > System Settings > Database Management > Table Management

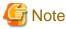

This operation is not required when using bundled database.

#### Start the Analytics Server

Start the Analytics Server.

Analytics System > Server Management > BPM Analytics Server > Server Status

#### Create users and groups

Create users for the Dashboard, Process Analyzer Tool, Process Generator Tool, Analytics Studio, and other features. Also create groups as necessary.

Analytics System > System Settings > User Management > User

#### Configure user authentication

Determine the type of user authentication to be used.

The default setting is "Built-in Authentication". Do not change the settings while the server is operating.

Analytics System > System Settings > User Management > Authentication Type

#### Security settings

Determine the security settings. These include whether to allow users to change their passwords, or to allow the Analytics Console to remember login credentials.

Analytics System > System Settings > User Management > Security Settings

#### Create connection information

Configure the physical connections to the data source where the data is collected. The configurations made here are used as Collection Rules in Analytics Studio.

Analytics System > Sensor Management > [Sensor Name] > Connection Status

#### **Configure Process Discovery**

Setup event extraction schedules if Process Discovery is to be used.

Analytics System > System Settings > Process Discovery

#### Configure the UI Customize

Configure the UI customize as necessary.

Analytics System > System Settings > UI Management

#### Add Integration Module to the Analytics Server

Add Integration Module as necessary. Do this to add the required JAR files when linking to the Interstage Business Process Manager server, or to distribute the JDBC driver to sensors.

Analytics System > System Settings > Integration Module Management

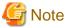

Restart the application server if a Integration Module is added.

#### Mail server setup

Enter information for the mail server that the Analytics Server will access to enable the e-mail functionality used by Escalation.

Analytics System > System Settings > Mail

### 1.1.2 Regular Maintenance

#### Managing Sensor connections

Sensors can be stopped and started as necessary.

Use this if a connection to an RDBMS needs to be stopped for maintenance. Event collection from the Analytics Server can be stopped temporarily.

Analytics System > Sensor Management > [Sensor Name] > Connection Status

#### Data migration rules

This allows the volume of data in the Events Database to be controlled, and to maintain redundant data and records, by migrating Event Data from the Events Database to the Analysis DB.

Analytics System > System Settings > Data Migration > Archive Rules

#### Database cleanup

This keeps the volume of data in the Events Database under control by deleting old Event Data regularly.

Analytics System > System Settings > Database Management > Table Management

#### Managing the Events Database, Analysis DB, and Process Discovery Database

This updates changes to the RDBMS (used as the Events Database, Analysis DB, or Process Discovery Database), such as changes to the user passwords or JDBC driver connection.

```
Analytics System > System Settings > Database Management > Event DB
Analytics System > System Settings > Database Management > Analysis DB
Analytics System > System Settings > Database Management > Process Discovery Database
```

#### View logs

View the logs to check on the results of using operation definitions.

```
Analytics System > Server Management > BPM Analytics Server > Server Status > View Log
```

#### logging

Configure log file settings to fit in an operation situation.

Analytics System > Server Management > BPM Analytics Server > Server Status > Logging

#### Start and stop the Analytics Server

Use the following when the Analytics Server needs to be stopped because, for example, the RDBMS being used for the Events Database has to be stopped for maintenance.

Analytics System > Server Management > BPM Analytics Server > Server Status > Status

# Chapter 2 Management Console User Interface

The Management Console user interface is a browser window divided into three parts.

| S Interstage                                                                                                    |                                                                                                    | <u>Help</u>     | User ID : bpmadmin | <u>Loqout</u> FUĴÎTSU |
|----------------------------------------------------------------------------------------------------|----------------------------------------------------------------------------------------------------|-----------------|--------------------|-----------------------|
| Analytics System  Bern Analytics Server  Bern Analytics Server  Server Status  Server Settings  Bern Sensor Management                                          | BPM Analytics Server : Server Status : Status         Analytics System > Server Management > BPM Analytics Server > Server         Status       View Log         View status of the Analytics server. Start, stop or restart it. | Status > Status |                    | See Setup Steps       |
| System Settings                                                                                                    | Analytics Server Name                                                                                                    | Status          | Start Ti           | me                    |
| Database Management     Database Management     Diser Management     Process Discovery     Di Management     UI Management     Di Integration Module Management | BPM Analytics Server                                                                                                    | Running         | Nov 9, 2011 3:     |                       |
| - 🗀 Mail                                                                                                    |                                                                                                    |                 |                    |                       |
|                                                                                                    |                                                                                                    |                 |                    |                       |
|                                                                                                    |                                                                                                    |                 |                    | [Delete Messages]     |

The above shows how the Analytics Management Console appears when it is first opened. To the right is the navigation pane, on the left is the workspace showing the "Welcome" message, and to the bottom right is the message area.

Resize the areas by dragging their borders.

#### Navigation pane (left)

The menus for the Management Console are displayed in the navigation pane.

The root item is "Analytics System".

Items with submenus have a plus sign in front of them.

Click the plus sign to see additional options for the item.

Click on items to see the available settings in the workspace to the right.

Hide the options again by clicking the minus sign.

#### Workspace (right)

Available settings for the items selected in the navigation pane appear here.

Most of the workspaces include tabs.

The leftmost tab is displayed when the workspace is opened.

Click any other tab to show other options.

#### Message area (bottom right)

This shows messages about operations performed in the Management Console, as well as errors and warnings.

Refer to the *Interstage Business Process Manager Analytics Administration Guide* for information on the message meanings and what should be done. Delete any messages currently displayed by clicking the **Delete Messages** link.

# 2.1 Analytics Management Console: Login, Logout, and Welcome

#### Login page

Analytics URL

Enter the following URL into the address bar of a browser to start the Analytics Management Console.

Enter the address in the following format:

http://server:port/ibpmm/admintool/BPMAdminTool

- Server name:

Specify the host name or IP address of the Analytics Server.

- Port Number:

Specify the port number of the Web server.

The value will be 43350 when you select Built-in Application Server.

#### Login

The login window appears when the address is entered in the address bar.

Enter the administrator password and click Login.

#### Logout

After logging in, a **Logout** button will appear in the top right of the window.

Click Logout to exit the Analytics Management Console.

### 2.2 Current Status

The Current Status page appears as the first page when the Analytics Management Console is first opened.

The Current Status workspace has two tabs, one showing the status of the data being treated by BPMA and the other showing the status of the various processes that are run with BPMA.

- Execution Status
- Data Status

### 2.2.1 Execution Status

The Execution Status workspace shows the error occurrence by the process type. Panel for each process type is displayed and you are able to see the detail by clicking each process type panel.

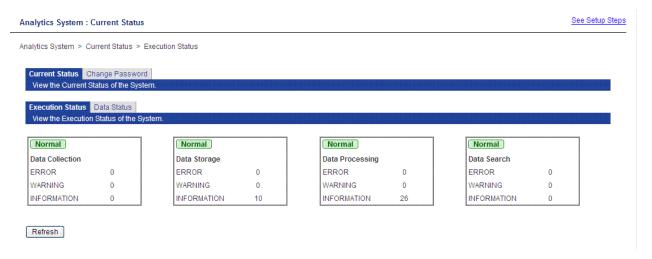

The following table shows the process types and their roles.

| Process type    | Role                                                                                        |
|-----------------|---------------------------------------------------------------------------------------------|
| Data Collection | Data collected from the monitored system by the sensors                                     |
| Data Storage    | Data collected by the sensor is passed to the BPMA server and stored in the Events database |
| Data Processing | One of the following processes performed in the BPMA server on the collected data           |
|                 | Statistical Calculation                                                                     |
|                 | Alerts                                                                                      |
|                 | Reports                                                                                     |
| Data Search     | Searches for data stored in the Events database using an interface such as the dashboard    |

The numbers next to "ERROR", "WARNING", and "INFORMATION" are the total of the messages occurring for the definitions in detail screen of each process type panel. The limit on the number displayed depends on the number of definitions. Each definition is limited to 10 messages, so the maximum is the total number of definitions multiplied by 10.

The number of "Error", "Warning" and "Information" displayed in process type panel is calculated from result of message shown in detail screen shown as follows.

| type        | "result" type target for calculation |
|-------------|--------------------------------------|
| Error       | error                                |
| Warning     | warning                              |
| Information | information                          |
|             | executed                             |
|             | occurrence                           |
|             | active                               |

Click on a process type panel to show the following status page.

| urrent Status          |                                                                              |                                                                                     |                                                                                                    |                                                                                                    |                                                                                                    |                                                                                                    | See Setup                                                                                                    |
|------------------------|------------------------------------------------------------------------------|-------------------------------------------------------------------------------------|----------------------------------------------------------------------------------------------------|----------------------------------------------------------------------------------------------------|----------------------------------------------------------------------------------------------------|----------------------------------------------------------------------------------------------------|----------------------------------------------------------------------------------------------------|
| rent Status > Executio | n Status > Data Collection                                                   |                                                                                     |                                                                                                    |                                                                                                    |                                                                                                    |                                                                                                    |                                                                                                    |
| ange Password          |                                                                              |                                                                                     |                                                                                                    |                                                                                                    |                                                                                                    |                                                                                                    |                                                                                                    |
| itus of the System.    |                                                                              |                                                                                     |                                                                                                    |                                                                                                    |                                                                                                    |                                                                                                    |                                                                                                    |
| Jata Status            |                                                                              |                                                                                     |                                                                                                    |                                                                                                    |                                                                                                    |                                                                                                    |                                                                                                    |
| Status of the System.  |                                                                              |                                                                                     |                                                                                                    |                                                                                                    |                                                                                                    |                                                                                                    |                                                                                                    |
|                        | Normal                                                                       |                                                                                     | Normal                                                                                                    |                                                                                                    | Norn                                                                                                    | 10                                                                                                    |                                                                                                    |
|                        |                                                                              |                                                                                     |                                                                                                    | a                                                                                                    |                                                                                                    |                                                                                                    |                                                                                                    |
| 0                      | -                                                                            | 0                                                                                   | ERROR                                                                                                    | 0                                                                                                    |                                                                                                    |                                                                                                    | 0                                                                                                    |
| 0                      | WARNING                                                                      | D                                                                                   | WARNING                                                                                                    | 0                                                                                                    | WARNI                                                                                                    | ING                                                                                                    | 0                                                                                                    |
| 1                      | INFORMATION 1                                                                | 0                                                                                   | INFORMATION                                                                                                    | 26                                                                                                    | INFOR                                                                                                    | MATION                                                                                                    | 0                                                                                                    |
|                        | 1                                                                            |                                                                                     | ·                                                                                                    |                                                                                                    |                                                                                                    |                                                                                                    |                                                                                                    |
|                        |                                                                              |                                                                                     |                                                                                                    |                                                                                                    |                                                                                                    |                                                                                                    |                                                                                                    |
|                        |                                                                              |                                                                                     |                                                                                                    |                                                                                                    |                                                                                                    |                                                                                                    |                                                                                                    |
|                        |                                                                              |                                                                                     | aginformation                                                                                                    |                                                                                                    |                                                                                                    |                                                                                                    |                                                                                                    |
|                        |                                                                              |                                                                                     | esiniormation                                                                                                    | Execution Time                                                                                                    |                                                                                                    | Comment                                                                                                    |                                                                                                    |
|                        |                                                                              |                                                                                     |                                                                                                    | Dec 9, 2011 6:41:13 PM                                                                                                    | 1                                                                                                    |                                                                                                    | e is executed.[1 data                                                                                                    |
|                        | ange Password<br>atus of the System.<br>Status of the System.<br>0<br>0<br>1 | rrent Status > Execution Status > Data Collection ange Password atus of the System. | rrent Status > Execution Status > Data Collection ange Password atus of the System. Data Status O Data Storage ERROR 0 WARNING 0 I NFORMATION 10 | rrent Status > Execution Status > Data Collection ange Password atus of the System.  Data Status Status of the System.  Normal Data Storage ERROR 0 UARNING ERROR 0 WARNING 0 INFORMATION 10  NFORMATION  Participation  Participation  Partico  Participation  Partico  Participation  Participati | rrent Status > Execution Status > Data Collection ange Password atus of the System.  Data Storage ERROR 0 VARNING 0 INFORMATION 10 | rrent Status > Execution Status > Data Collection ange Password atus of the System.  Data Status Status of the System.  Normal Data Storage ERROR 0 WARNING 0 INFORMATION 10  Pathon Processing ERROR 0 WARNING 0 INFORMATION 10  Pathon Processing ERROR 0 WARNING 0 INFORMATION 10  Pathon Processing ERROR 0 WARNING 0 INFORMATION 26  Pathon Processing ERROR 0 WARNING 0 INFORMATION 26  Pathon Processing ERROR 0 WARNING 0 INFORMATION 10  Pathon Processing ERROR 0 WARNING 0 INFORMATION 10 I | rrent Status > Execution Status > Data Collection ange Password atus of the System. Data Status Status Status of the System.           Normal       Normal         Data Storage       Bata Storage         ERROR       0         0       0         1       Normal         Data Storage       ERROR         ERROR       0         Normal       Data Search         ERROR       0         Normal       Data Search         ERROR       0         Normal       Data Search         ERROR       0         Normal       Data Search         ERROR       0         NFORMATION       10         INFORMATION       25         INFORMATION       10         INFORMATION       26 |

Click the [History] link next to the name to show the following page.

| Analytics | System : | Welcome |
|-----------|----------|---------|
|-----------|----------|---------|

See Setup Steps

Analytics System > Current Status > Execution Status > Data Collection > History of Salesinformation

| Current Status Change Password View the Current Status of the System.    |           |                                                       |
|--------------------------------------------------------------------------|-----------|-------------------------------------------------------|
| Execution Status Data Status<br>View the Execution Status of the System. |           |                                                       |
| Name                                                                     |           | Component Type                                        |
| Salesinformation                                                         |           | SENSORTASK                                            |
| Date                                                                     | Status    | Comment                                               |
| Dec 9, 2011 6:42:12 PM                                                   | executing | Collection rule is executing.                         |
| Dec 9, 2011 6:42:13 PM                                                   | executed  | Collection rule is executed.[1 data is notifie<br>d.] |
| Dec 9, 2011 6:42:42 PM                                                   | executing | Collection rule is executing.                         |
| Dec 9, 2011 6:42:43 PM                                                   | executed  | Collection rule is executed.[1 data is notifie<br>d.] |
| Dec 9, 2011 6:43:12 PM                                                   | executing | Collection rule is executing.                         |
| Dec 9, 2011 6:43:13 PM                                                   | executed  | Collection rule is executed.[1 data is notifie<br>d.] |
| Dec 9, 2011 6:43:42 PM                                                   | executing | Collection rule is executing.                         |
| Dec 9, 2011 6:43:43 PM                                                   | executed  | Collection rule is executed.[1 data is notifie<br>d.] |
| Dec 9, 2011 6:44:12 PM                                                   | executing | Collection rule is executing.                         |
| Dec 9, 2011 6:44:13 PM                                                   | executed  | Collection rule is executed.[1 data is notifie<br>d.] |

Back

The history page shows the 10 most recent processes.

### 2.2.2 Data Status

The Data status tab has the following information about the data dealt with by BPMA.

- Events
- Alerts

| Analytics System                           | : Current Status                         |            |           |                                                                                                    |                                                                            | See Setup Step           |
|--------------------------------------------|------------------------------------------|------------|-----------|----------------------------------------------------------------------------------------------------|----------------------------------------------------------------------------|--------------------------|
| Analytics System > (                       | Current Status > Data Status             |            |           |                                                                                                    |                                                                            |                          |
|                                            | Change Password<br>Status of the System. |            |           |                                                                                                    |                                                                            |                          |
| Execution Status<br>View the Data St       | Data Status<br>atus of the System.       |            |           |                                                                                                    |                                                                            |                          |
| Event Group ALL                            | Filter by using Data Name                |            | ]         |                                                                                                    |                                                                            |                          |
| Event Group                                | Data Name                                |            | Data Type | Count                                                                                                    | Latest Updated Date                                                        | Next Execution Date      |
| System                                     | Salesinformation                         |            | EVENT     | 163                                                                                                    | Dec 9, 2011 6:48:43 PM                                                     | Dec 9, 2011 6:49:12 PM   |
| System                                     | Alert Count System Statistics Event      |            | EVENT     | 0                                                                                                    |                                                                            | Dec 10, 2011 12:00:00 AM |
| System                                     | Dynamic BPM Event                        |            | EVENT     | 0                                                                                                    |                                                                            | Dec 9, 2011 6:49:00 PM   |
| System                                     | Activity delinguency alert (Dynamic      | BPM Event) | ALERT     | 0                                                                                                    |                                                                            |                          |
|                                            |                                          |            |           |                                                                                                    |                                                                            |                          |
| Data Name                                  |                                          | Info       |           |                                                                                                    | Description                                                                |                          |
| Number of files ready to be stored 0       |                                          | 0          |           |                                                                                                    | The number of data files ready to be stored in the event storage database. |                          |
| Number of files that failed to be stored 0 |                                          | 0          |           | The number of data files that the Analytics Server failed to store in the<br>event storage database in the past one hour. |                                                                            |                          |
| Number of files re                         | ady for delivery to the server           |            |           |                                                                                                    |                                                                            |                          |
| Sensor System Count                        |                                          |            |           |                                                                                                    |                                                                            |                          |
| MYSENSOR 0                                 |                                          | 0          |           |                                                                                                    |                                                                            |                          |
| Refresh                                    |                                          |            |           |                                                                                                    | 1                                                                          |                          |

The upper section shows a summary of data accumulation. The following table shows the information shown.

| Item                                                                                                    | Description                                       |  |  |
|----------------------------------------------------------------------------------------------------|---------------------------------------------------|--|--|
| Event Group                                                                                             | Name of the event group to which the data belongs |  |  |
| Data name                                                                                               | Name allocated to the data                        |  |  |
| Data Type                                                                                               | There are two types of data                       |  |  |
|                                                                                                    | Events                                            |  |  |
|                                                                                                    | Alerts                                            |  |  |
| Count                                                                                                   | A count of the data stored in the Events database |  |  |
| Latest Updated Date                                                                                     | The date for the most recent data                 |  |  |
| Next Execution Date         The date schedule for processing of the data (for collection or generation) |                                                   |  |  |

The lower section shows information about the data accumulated in the system and about data waiting to be received.

| Item                                                | Description                                                                                                    |
|-----------------------------------------------------|----------------------------------------------------------------------------------------------------|
| Number of files ready to be stored                  | Events received by the BPMA server. This is the amount of data that is waiting to be stored in the Events database.                                                          |
| Number of files that failed to be stored            | The amount of data that failed to be stored for some reason. Please refer to chapter "Management Command Line User Interface" for the detail of how to register failed data. |
| Number of files ready for<br>delivery to the server | The amount of data that is has been collected by the sensor system and is waiting to be received by the server.<br>Details are shown for each sensor system.                 |

The following **Details** tab is displayed when you click an event's link.

#### Data Status Details

View Data Status details.

#### Details Meta data Info Description The name of the Event Group to which the data belongs. Event Group System The name of the data requested. Data Name Alert Count System Statistics Event EVENT Data Type The type of the data requested. Count 23 Amount of the data which is stored in the event database. Latest Updated Date The date when the data was last updated. Definition's last published date The date when the definition was last published. Newest data date Dec 14, 2011 12:00:00 AM The date when the latest data was generated. Oldest data date Dec 1, 2011 12:00:00 AM The date when the oldest data was generated. Last data migration date The date when the data was last migrated. The number of events generated in the past one hour. Amount of data generated during last one hour 0 17.391304347826086 The ratio of alerts detected amongst the generated data. Error data ratio Amount of flow statistics data The total number of statistics records generated by this flow event. 0

#### **Related Collection Rules**

| Definition Name                   | Next Execution Date      |
|-----------------------------------|--------------------------|
| Alert Count System Event Modifier | Dec 15, 2011 11:00:00 AM |
|                                   |                          |
| Table Name                        | B_ASCount                |

#### Column Info ofB\_ASCount

| Column Name  | Attribute Name | Data Type     | Restriction |
|--------------|----------------|---------------|-------------|
| B_EID        |                | varchar (14)  |             |
| B_MID        |                | varchar (14)  |             |
| B_OT         |                | datetime (23) |             |
| B_ET         |                | datetime (23) |             |
| B_SID        |                | varchar (14)  |             |
| B_RID        |                | varchar (14)  |             |
| B_EventGroup | EventGroup     | varchar (256) |             |
| B_EventName  | EventName      | varchar (256) |             |
| B_AlertName  | AlertName      | varchar (256) |             |
| B_Severity   | Severity       | varchar (20)  |             |
| B_Priority   | Priority       | numeric (18)  |             |
| B_Status     | Status         | varchar (20)  |             |
| B_AlertCount | AlertCount     | numeric (18)  |             |
| B_TenantName |                | varchar (256) |             |

#### Back

Detailed information about the data accumulated appears in the "Details" section. The following table lists some of the key fields of this section.

| Item                            | Description                                       |  |  |
|---------------------------------|---------------------------------------------------|--|--|
| Event Group                     | Name of the event group to which the data belongs |  |  |
| Data Name                       | Name allocated to the data                        |  |  |
| Data Type                       | There are two types of data                       |  |  |
|                                 | Events                                            |  |  |
|                                 | Alerts                                            |  |  |
| Count                           | A count of the data stored in the Events database |  |  |
| Last Updated Date               | The date when the data was last updated.          |  |  |
| Definitions last Published Date | The last date that the definition was published   |  |  |
| Newest data date                | The date when the latest data was generated.      |  |  |

| Oldest data date The date when the oldest data was generated. |                                                                                                 |
|---------------------------------------------------------------|-------------------------------------------------------------------------------------------------|
| Amount of data generation during last one hour                | The volume of data in the past hour                                                             |
| Last data migration date                                      | The last time data was migrated                                                                 |
| Error data ratio                                              | The percentage of data where errors have occurred. This is displayed if the data type is Event. |
| Amount of flow statistics data                                | The amount of related statistical data. This is displayed if the data was acquired from IBPM.   |

The following information is shown in "Related Collection Rules" section.

| Item                | Description                                                     |
|---------------------|-----------------------------------------------------------------|
| Definition Name     | The name of the definition                                      |
| Next Execution Date | The date when the process for the definition are scheduled next |

If the data type is Event, information about the table for that event in the Events database is shown.

| Item           | Description                                                                |
|----------------|----------------------------------------------------------------------------|
| Table Name     | Table name in the Events database                                          |
| Column Name    | Column name in the Events database                                         |
| Attribute Name | Attribute name in the event definition that corresponds to the column name |
| Data Type      | Data type in the Events database                                           |
| Restriction    | Constraints on the Events database specified in the column                 |

# 2.3 Change Password

Select the Change Password tab to change the password for the Administrator.

| Analytics System : Change Password                                                      | See Setup Steps |
|-----------------------------------------------------------------------------------------|-----------------|
| Analytics System > Change Password                                                      |                 |
| Current Status Change Password Set the Password for the Analytics System Administrator. |                 |
| Enter Password                                                                          |                 |
| Current Password                                                                        |                 |
| New Password                                                                            |                 |
| Confirm New<br>Password                                                                 |                 |
|                                                                                         |                 |
| Modify                                                                                  |                 |

First enter the existing password in the Current Password field. Next, enter the new password in the New Password field.

Finally, enter the new password again in the **Confirm New Password** field. Click the **Modify** button to make the changes.

Enter 1 to 64 characters for the password.

Manage passwords based on a security policy.

# Chapter 3 Server Management

The following settings are available from the Server Management sub-menu of the Management Console:

- Server Status
  - Status
  - View Log
- Server Settings
  - Settings
  - Server URL
  - Logging
  - Machine Restrictions

### 3.1 Status

The Status tab shows the operational status of the Analytics Server. The server can also be started and stopped in this workspace.

Click Status to open the tab.

| PM Analytics Server : Server Status : Status See Setup Step                          |         |                        |  |  |  |
|--------------------------------------------------------------------------------------|---------|------------------------|--|--|--|
| Analytics System > Server Management > BPM Analytics Server > Server Status > Status |         |                        |  |  |  |
| Status View Log<br>View status of the Analytics server. Start, stop or restart it.   |         |                        |  |  |  |
| Analytics Server Name                                                                | Status  | Start Time             |  |  |  |
| BPM Analytics Server                                                                 | Running | Nov 9, 2011 3:24:15 PM |  |  |  |
| Refresh Start Stop Restart                                                           |         |                        |  |  |  |
|                                                                                      |         | [Delete Messages]      |  |  |  |

The Status tab shows the name of the Analytics Server, its operational status, and the time and date that it was started.

#### Status

Status can be "Running", "Stopped", or "Not Connected".

Click the Start button to start the Analytics Server (the status changes to "Running").

Click the Stop button to stop the Analytics Server (the status changes to "Stopped").

"Not Connected" indicates that the status of the server could not be determined (due to incorrect connection settings or a network problem, for example).

Click Refresh to update the Status field.

Click Restart to stop the server and then start it again. It stops first, then starts.

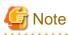

Start and stop can also be performed with the management commands.

Refer to chapter "Management Command Line User Interface" for details.

# 3.2 View Log

\_

This workspace presents the latest log records from definitions configured in the Analytics Studio.

### 3.2.1 Latest results

The latest results from the operation log are shown here along with the definition name.

| BPM Analytics Server : Server Status : View Log                                                                         |                          |                                                                |         |  |
|----------------------------------------------------------------------------------------------------|--------------------------|----------------------------------------------------------------|---------|--|
| Analytics System > Server Management > BPM Analyt                                                                       | ics Server > Server Stat | tus > View Log > Latest results                                |         |  |
| Status View Log<br>View the Log information for the Analytics server.                                                   |                          |                                                                |         |  |
| Latest results         Operation Log         Access Log           View the latest execution results by each definition. |                          |                                                                |         |  |
| Task [Open/Close]                                                                                                    |                          |                                                                |         |  |
| Sensor Name / Connection Name                                                                                           | IBPM-VPDC /              | Salesinformation                                               |         |  |
| Name                                                                                                    | Result                   | Execution Time                                                 | Comment |  |
| Salesinformation                                                                                                    | executing                | executing Dec 8, 2011 7:45:42 PM Collection rule is executing. |         |  |
|                                                                                                    |                          |                                                                |         |  |
| Calculation [Open/Close]                                                                                                |                          |                                                                |         |  |
|                                                                                                    |                          |                                                                |         |  |
| Alert [Open/Close]                                                                                                    |                          |                                                                |         |  |
|                                                                                                    |                          |                                                                |         |  |
| Escalation [Open/Close]                                                                                                 |                          |                                                                |         |  |
|                                                                                                    |                          |                                                                |         |  |
| Refresh                                                                                                    |                          |                                                                |         |  |

The latest results are summarized from the Operation Log. Tasks for remote sensors are not listed on this page.

#### Update to latest information

Click the Refresh button to see the most recent status.

# 3.2.2 Operation log and Access log

The View Log tab displays the logs under the Operation log and Access log tabs. These are output by the Analytics Server for each of these activities while the server is operating.

#### BPM Analytics Server : Server Status : View Log

See Setup Steps

Analytics System > Server Management > BPM Analytics Server > Server Status > View Log > Operation Log

| Latest results Operation Log Access Log                                                                                                    |  |
|----------------------------------------------------------------------------------------------------|--|
| View the Operation Log.                                                                                                    |  |
| nformation [] mainmessage:BTSK0001: Schedule [ Salesinformation ] was<br>executed.<br>2011/12/08 21:00:12,015+GMT+09:00 INFO mainID:BSDK0404 subID: sensor<br>sexecuting [] mainmessage:BSDK0404: Collection<br>Salesinformation:Salesinformation] was executed.<br>2011/12/08 21:00:13,031+GMT+09:00 INFO mainID:BSDK0405 subID: sensor<br>executed [] mainmessage:BSDK0405: The collection [Salesinformation]<br>connection information : [Salesinformation]) ended.(1 data is notified.)<br>2011/12/08 21:00:42,234+GMT+09:00 INFO mainID:BSTK0001 subID: engine<br>nformation [] mainmessage:BTSK0001: Schedule [ Salesinformation ] was<br>executed.<br>2011/12/08 21:00:42,234+GMT+09:00 INFO mainID:BSDK0404 subID: sensor<br>executing [] mainmessage:BSDK0404: Collection<br>Salesinformation:Salesinformation] was executed.<br>2011/12/08 21:00:43,265+GMT+09:00 INFO mainID:BSDK0405 subID: sensor |  |

#### Update to latest information

Click the Refresh button to see the most recent log information.

#### Download

Click the Download button to download logs.

Downloaded files also contain information older than the log information displayed in the workspace.

# 3.3 Server Settings

The Settings tab contains settings for the selected Analytics Server.

Click Settings to open the tab.

Analytics System > Server Management > BPM Analytics Server > Server Settings > Settings

| Settings Server URL Logging Mach<br>Modify settings of the Analytics Server. | nine Restrictions    |
|------------------------------------------------------------------------------|----------------------|
| Analytics Server Settings                                                    |                      |
| Analytics Server ID                                                          | MON_000000000        |
| Analytics Server Name *                                                      | BPM Analytics Server |
| Max Number of Sessions *                                                     | 100                  |
| Searching for Events and Alerts                                              | C Not Used  Use      |
| Event Calculation                                                            | C Not Used O Use     |
| Event Registration                                                           | C Not Used  O Use    |
|                                                                              |                      |

Modify

#### Analytics Server ID and Analytics Server Name

Analytics Server ID and Analytics Server Name are shown. Analytics Server ID cannot be changed.

The Analytics Server Name is used in menus and lists to indicate and select this server. This name can be changed. Enter a name between 1 and 64 characters and click the Modify button to change the name.

#### **Max Number of Sessions**

The current setting for the Max Number of Sessions is displayed.

A "session" is started when a user logs into the Analytics Server, and this field defines the maximum number of concurrent sessions.

Enter a number in the field and click the Modify button to change the maximum.

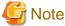

Please don't modify this parameter. Please contact support personnel to estimate number of sessions.

#### Searching for Events and Alerts

Select "Use" to allow users to search for events and alerts. Select "Not Use" to disable searches.

#### **Event Calculation**

Select "Use" to allow users to use Event Calculation. Select "Not Use" to disable.

The administrator can decide whether to allow Event Calculation.

Event Calculation uses data from the Events Database to present analysis results for use in business processes, such as inventory control.

#### **Event Registration**

Select "Use" to allow users to use Event Registration. Select "Not Use" to disable.

Event Registration accepts events data from sensors and stores it.

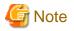

"Use" is the default and recommended setting for these three features.

Unless otherwise advised by support personnel, do not change these settings.

# 3.4 Server URL

Enter the current URL address of the Analytics Server in the Server URL tab.

Click the Server URL tab to open this workspace.

| BPM Analytics Server : Server Settings : Server URL                                                                |                                | See Setup |
|----------------------------------------------------------------------------------------------------|--------------------------------|-----------|
| Analytics System > Server Management > BPM Analytics Server                                                        | > Server Settings > Server URL |           |
| Settings Server URL Logging Machine Restrictions<br>Modify the Connection Information for the Analytics Server for | remote Sensors.                |           |
| Server Connection Information                                                                                      |                                |           |
| URL *                                                                                                    | http://HOSTNAME:40330          |           |
|                                                                                                    |                                |           |
|                                                                                                    |                                |           |

Modify

#### Modify URL

The URL address can be changed in this field.

The host name is the host name or IP address of the machine running the Analytics Server.

Specify the URL using the following format:

http://host name:port number

Specify the port number of the Web server. This is optional. Default port number will be 40330 when you select Built-in Application Server on install.

Enter the URL correctly and click the Modify button.

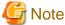

This Server URL information is also used by remote sensors. Use names that can be resolved by the remote sensor machines.

# 3.5 Logging

Configure log file settings in the Logging tab.

Set the maximum size of log files, the maximum number of backup log files, and the level of logging.

Click Logging to open the tab to see the workspace where logs can be configured.

#### BPM Analytics Server : Server Settings : Logging

See Setup Steps

Analytics System > Server Management > BPM Analytics Server > Server Settings > Logging

| Operation Log                |                                 |
|------------------------------|---------------------------------|
| Capacity of Log File         | 1MB 💌                           |
| Max Number of Backup Files * | 5 file(s)                       |
| Access Log                   |                                 |
| Log Level                    | INFORMATION 🖌 and higher levels |
| Capacity of Log File         | 1MB 💌                           |
| Max Number of Backup Files * | 5 file(s)                       |
| Vert Log Open/Close          |                                 |
| Active                       |                                 |
| Capacity of Log file         | 1MB 💌                           |
| Max number of backup files * | 5 file(s)                       |

Modify

### 3.5.1 Operation Log

The Operation log records the behavior of the Analytics Server and sensors.

Operation log is stored in followings:

[ibpmm.war location of the Web application]/log/operation/operation.log

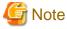

In case of Built-in Application Server, deployment path is as followings.

[workspace directory]/tomcat6/webapps/ibpmm

C:\ibpmm\_data\tomcat6\webapps\ibpmm

### 3.5.2 Access Log

The Access log records access to the Analytics Server from sensors and the Management Console.

. . . . . . . . . .

Access log is stored in followings:

[ibpmm.war location of the Web application]/log/access.log

### 3.5.3 Alert Log

The Access log records the alerts occurred.

Alert content will be recorded to log file by checking "Active" check box on.

Alert log is stored in followings:

[ibpmm.war location of the Web application]/log/alert/alert.log

#### Alert Log message format

Alert log will be outputted by following order.

| Name             | Meaning                    |
|------------------|----------------------------|
| Log output date  | The date log is outputted. |
| Alert Type       | Type of Alert.             |
| Event name       | Event name of the alert    |
| Alert occur date | The date alert occurred.   |
| Level            | Shows alert severity.      |
| Message          | messages.                  |

### 3.5.4 Support Log

The Support log records the behavior of the Analytics Server.

The Support log is not used under normal circumstances. This log is used by support personnel investigating problems.

Support log is stored in followings:

[ibpmm.war location of the Web application]/log/server.log

#### **Record Log Level**

Records in logs are divided into levels by importance. Enter the log level to output to the log file.

The following shows the log levels in descending order of importance.

- 1. Fatal

Logs for fatal errors are output.

- 2. Error

This setting logs errors that require intervention. Logs for errors and fatal errors are output.

- 3. Warning

This settings logs warnings that require attention. Logs for warnings, errors, and fatal errors are output.

- 4. Detailed Information

These are status logs. These are output along with the warning, error, and fatal error logs above.

- 5. Debugging Information

This logging level is for support personnel to output debugging information.

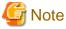

Note that setting the level to 5 will mean records from all logs will be output, which can lead to a very large amount of information.

Select the level from the drop down menu and click the Modify button to apply it.

# 3.6 Machine Restrictions

The Machine Restrictions tab has settings which allow the administrator to restrict the machines that can register events.

Click Machine Restrictions to open the tab.

#### BPM Analytics Server : Server Settings : Machine Restrictions

See Setup Steps

| Settings Server URL Logging Machine Restrictions Set Machine Restrictions for Event Registration from remote Sensors. |                       |  |  |
|----------------------------------------------------------------------------------------------------|-----------------------|--|--|
| Machine Restrictions                                                                                                  |                       |  |  |
|                                                                                                    | Disabled      Enabled |  |  |
| Restriction Address                                                                                                   | Address List          |  |  |
|                                                                                                    |                       |  |  |
|                                                                                                    |                       |  |  |

#### Disabled

Select Disabled if no restrictions are to be applied to events being collected by the Analytics Server.

All events collected by sensors will be sent to the Analytics Server.

The Add and Delete buttons are disabled when this option is selected.

#### Enabled

Select Enabled and enter the IP addresses of the machines allowed access in the field below.

This means that the administrator can restrict the machines that can send events to the Analytics Server.

#### Add button

Enter the IP address of a permitted machine in the entry field.

Specify as follows:

10.22.33.44

Click the Add button to add the IP address to the Address List.

#### **Delete button**

Select an address in the list and click the Delete button to delete it from the list.

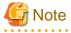

Restrictions apply only to remote sensors of the Analytics Server.

Sensors on the same machine as the Analytics Server cannot have their event registration restricted.

Sensors on the same machine as the Analytics Server are automatically allowed access so there is no need to enter the IP address of the Analytics Server machine.

There is an exception to this. When event registration is not to be accepted from any other sensor, that is, when sensors that are on the same machine as the Analytics Server are to given exclusive access to register events, enter only the IP address of the Analytics Server machine.

# Chapter 4 Sensor Management

The Sensor Management workspace is used to display the status of registered sensors, and to start and stop them.

The Sensor Status displays all registered sensors.

Click one of the sensor names to open the **Connection Status** tab. The status of the sensor is shown here, and can be started or stopped as required.

# 4.1 Sensor Status

Select Sensor Management from the navigation pane.

| Sensor Management : MYSENSOR : Connection Status                                                                               | See Setup Steps |
|----------------------------------------------------------------------------------------------------|-----------------|
| Analytics System > Sensor Management > MYSENSOR > Connection Status                                                            |                 |
| Connection Status Create Connection<br>View the status of Connections. Start, Stop or Delete them. Modify the Sensor Settings. |                 |
| Sensor Name                                                                                                    | Status          |
| MYSENSOR                                                                                                    | Running         |

A list of all registered sensors is displayed. One sensor has been registered in the example above.

The Status column shows whether the status of a sensor is "Running" or "Stopped".

Click the **Refresh** button to update the list to see if a sensor has been added or if the status of existing sensors has changed.

Click the sensor names to open the Connection Status tab. Connection Status shows details about the sensors.

# 4.2 Connection Status

Click a sensor name in Sensor Status to open the Connection Status tab.

The first section of the Connection Status tab shows the sensor name and its current status (running or stopped).

| Sensor Management | MYSENSOR : | Connection | Status |
|-------------------|------------|------------|--------|
|-------------------|------------|------------|--------|

Analytics System > Sensor Management > MYSENSOR > Connection Status

| View the status of Connections. Start, Stop or Delete them. Modify the Sensor Settings. |         |  |
|-----------------------------------------------------------------------------------------|---------|--|
| Sensor Name                                                                             | Status  |  |
| INVESTIGATION OF                                                                        | Running |  |

See Setup Steps

| Connection Name              | Connection Type    | Status  |
|------------------------------|--------------------|---------|
| Process Discovery Connection | BPME               | Stopped |
| BPMConnection                | BPMFlow            | Stopped |
| BPMConnection                | MaintenanceBPMFlow | Stopped |
| Salesinformation             | Text               | Stopped |

Refresh Select All Clear All Start Stop Delete

| Sensor Id                      | AID_000000000         |
|--------------------------------|-----------------------|
| Sensor Name *                  | MYSENSOR              |
| Max number of Events per WEF * | 10                    |
| Sensor URL *                   | http://MYSENSOR:40330 |

The second section shows a list of the connections for the sensor, along with the connection type and status.

The third section is where the sensor can be configured. There are some very advanced settings in this section. Do not change them without first seeking the advice of support personnel.

#### Sensor Name

Name of the registered Sensor.

#### **Connection Name**

Displays the names of the connections.

To control the status of the sensor, select the checkboxes and click the Start or Stop button.

The Start and Stop buttons are disabled if none of the checkboxes are selected.

#### **Connection Type**

Connection Type indicates the type of resource from which the sensor collects event information. The following types are available.

- RDB
- Text
- BPMFlow
- MaintenanceBPMFlow
- BPME

BPMFlow, MaintainanceBPMFlow, BPME type connection is predefined. These type of connections cannot be deleted.

#### Status

The status is either Running or Stopped.

Select the checkboxes on the left and click the Start button to change the status to Running.

Select the checkboxes and click the Stop button to change the status to Stopped.

To change the status of all the connections, click the **Select All** button and then click the **Start** button to start all the connections or the **Stop** button to stop all the connections.

#### **Refresh button**

The information in this workspace is not automatically updated, even though the Analytics Server is constantly monitoring the activities of the sensors.

Information may have changed since opening the workspace. Click the Refresh button to see the most recent information.

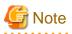

The Start and Stop buttons cannot be used with Windows Service Edition text file sensors. To start or stop this type of sensor, start or stop the "Analytics Text File Sensor" service on the machines where the sensor is installed.
 When the Work Unit for the monitoring server is restarted, the status of Windows Service Edition text file sensors may not be up to date. Wait a while, and then check the status of these sensors again.

#### Sensor Settings

Displays sensor settings information. There are following fields.

| Parameters                   | Explanations                                        |
|------------------------------|-----------------------------------------------------|
| Sensor Id                    | Unique ID to identify sensor. You cannot edit this. |
| Sensor Name                  | Name of the Sensor.                                 |
| Max number of Events per WEF | Specifies max number of WEF notified by sensor      |
| Sensor URL                   | URL of the sensor.                                  |

#### **Modify button**

Click the **Modify** button to apply any changes made in the **Sensor Settings** text fields (**Sensor Name**, **Max number of Events per WEF**, and **Sensor URL**).

None of these settings need to be changed under normal circumstances. Apply changes only after receiving advice from support personnel.

#### **Delete Sensor button**

Click the **Delete Sensor** button to delete unused sensors. Delete all of the sensors connections before deleting the sensor itself.

### 4.3 Creating Connections

Click Create Connection tab to open the tab to create new connections.

The information entered depends on the system to be monitored.

The following information needs to be entered for all systems.

| Parameters      | Values                                                                    |
|-----------------|---------------------------------------------------------------------------|
| Connection Name | Specify a name to identify the connection using up to 64 characters.      |
| Connection Type | Specify the type of system from the following options:<br>- RDB<br>- Text |
| Description     | Enter a description of the connection. This is not required.              |
| Sensor system   | Select the sensor system of the connection.                               |

| Parameters                     | Values                                                                                                    |  |
|--------------------------------|----------------------------------------------------------------------------------------------------|--|
| Pushing Event intervals (secs) | Specifies number of interval to send to Monitoring Server from 0-10800 by second. If 0 is specified, event will be sent occasionally. |  |
| Starting mode                  | Select Connection operation mode. There are following options.                                                                        |  |
|                                | - AUTOMATIC····Start connection automatically.                                                                                        |  |
|                                | - MANUALStart connection manually.                                                                                                    |  |
|                                | - SCHEDULEStart connection according to specified schedule.                                                                           |  |
|                                | Specify [AUTOMATIC] in case you wish to run connection all of the time.                                                               |  |

# 4.3.1 RDB

| nsor Management : MYSENSOR : Create Co       | nnection                               |                                               | See Setup Ster |
|----------------------------------------------|----------------------------------------|-----------------------------------------------|----------------|
| alytics System > Sensor Management > MYSENSO | DR > Create Connection                 |                                               |                |
| Connection Status                            |                                        |                                               |                |
| Create your own Connection.                  |                                        |                                               |                |
|                                              | ······································ |                                               |                |
| Name *                                       | Salesinformation                       |                                               |                |
| Connection Type *                            | RDB 😽                                  | Form will change depending on Connection Type |                |
| Description                                  |                                        |                                               |                |
| Sensor System *                              | MYSENSOR 🐱                             |                                               |                |
| Starting mode                                | AUTOMATIC 🖌                            |                                               |                |
| DBC parameters for the target system         |                                        |                                               |                |
| DB Type *                                    | Oracle (oracle.jdbc.driver.0           | DracleDriver)                                 |                |
| URL *                                        | jdbc:oracle:thin:@[host]:[p            | ort 1521]:[SID]                               |                |
| Username *                                   | user1                                  |                                               |                |
| Password                                     | •••                                    |                                               |                |
| Advanced JDBC parameters [Open/Close]        |                                        |                                               |                |
| Fimezone [Open/Close]                        |                                        |                                               |                |
| Pushing Parameters to the Analytics Server   |                                        |                                               |                |
| Pushing Event Intervals (secs) *             | 0                                      |                                               |                |
|                                              | 88                                     |                                               |                |

Create Test Connection

| Parameters       | Values                                                                            |
|------------------|-----------------------------------------------------------------------------------|
| JDBC Connections |                                                                                   |
| Database Type    | Specify the type of RDB system database from the following options:               |
|                  | - Oracle                                                                          |
|                  | - DB2                                                                             |
|                  | - SQL Server 2000                                                                 |
|                  | - SQL Server 2005/2008                                                            |
| JDBC URL         | Specify the JDBC URL using the appropriate format for the selected database type. |
| Username         | Specify the username for accessing the database.                                  |
| Password         | Specify the password for accessing the database.                                  |

| Parameters                                               | Values                                                                                                    |
|----------------------------------------------------------|----------------------------------------------------------------------------------------------------|
| Advanced JDBC Options                                    |                                                                                                    |
| Max active                                               | Specify an integer between 1 and 64 as the maximum number of active connections that can be used by the RDBMS at a time.                                                         |
| Max Idle                                                 | Specify an integer between 0 and 64 as the maximum number of connections that can be used by the RDBMS while remaining in an idle state without being released.                  |
|                                                          | Connections are released every time a connection is made if 0 is specified.                                                                                                    |
| Wait Time (secs)                                         | Specify an integer between 0 and 86400 as the maximum number of seconds to wait if there are no available connections.                                                           |
| Transaction level                                        | Specifies the RDBMS transaction isolation level of the monitored system.<br>Select one of the following:                                                                         |
|                                                          | Default (default setting)                                                                                                    |
|                                                          | READ_COMMITTED (committed reads)                                                                                                    |
|                                                          | READ_UNCOMMITTED (uncommitted reads)                                                                                                    |
|                                                          | REPEATABLE_READ (repeatable reads)                                                                                                    |
|                                                          | SERIALIZABLE (serializable)                                                                                                    |
|                                                          | Specify "Default" to operate using the standard RDBMS transaction isolation level.                                                                                               |
|                                                          | Supported isolation levels depend on the RDBMS. Refer to the RDBMS manual for details. An error occurs when the sensor is started if an unsupported isolation level is selected. |
|                                                          | The following levels are not supported under Oracle and should not be selected if Oracle is being used:                                                                          |
|                                                          | TRANSACTION_READ_COMMITTED                                                                                                    |
|                                                          | TRANSACTION_REPEATABLE_READ                                                                                                    |
|                                                          | When using Symfoware, the sensor will operate under the isolation level of the Symfoware database environment if that level is stricter than the level chosen here.              |
| Advanced Options                                         |                                                                                                    |
| Timezone                                                 | Specify timezone which business server is running.                                                                                                    |
|                                                          | If "LOCAL_TIMEZONE" is selected, timezone which sensor is running will be used.                                                                                                  |
|                                                          | Examples:                                                                                                    |
|                                                          | Japan Standard Time(JST): "Asia/Tokyo" or "Japan"                                                                                                    |
|                                                          | Greenwich mean time(GMT): "Europe/London"                                                                                                    |
| Replace NULL values with empty strings when sending data | You are able to prepare an alert condition by treating NULL value of column as empty strings. Alert settings can be done on Analytics Studio.                                    |
|                                                          | Check if you require to do such operation.                                                                                                    |

### 4.3.2 Text

| ensor Management : MYSENSOR : Crea         | te Connection                                                     | See Setup Step: |  |
|--------------------------------------------|-------------------------------------------------------------------|-----------------|--|
| nalytics System > Sensor Management > MY   | Ilytics System > Sensor Management > MYSENSOR > Create Connection |                 |  |
| Connection Status Create Connection        |                                                                   |                 |  |
| Create your own Connection.                |                                                                   |                 |  |
|                                            |                                                                   |                 |  |
| Name *                                     | Salesinformation                                                  |                 |  |
| Connection Type *                          | Text 🛛 Form will change depending on Connection Ty                | pe              |  |
| Description                                |                                                                   |                 |  |
| Sensor System *                            | MYSENSOR 🛩                                                        |                 |  |
| Starting mode                              |                                                                   |                 |  |
| Parameters for the target system           |                                                                   |                 |  |
|                                            | ase set the parameters using Analytics Studio.                    |                 |  |
|                                            | · · · ·                                                           |                 |  |
| Pushing Parameters to the Analytics Server |                                                                   |                 |  |
| Pushing Event Intervals (secs) *           | 0                                                                 |                 |  |
|                                            |                                                                   |                 |  |
|                                            |                                                                   |                 |  |
| Create Test Connection                     |                                                                   |                 |  |

There are no items that are specific to text file systems.

# 4.4 Updating a Connection

To update a connection, click the connection in the **Connection Status** tab and update the information as necessary.

# 4.4.1 BPMFlow

| nsor Management : MYSENSOR : Modify Co              | onnection                                  | ee Setup S |
|-----------------------------------------------------|--------------------------------------------|------------|
| alytics System > Sensor Management > MYSENS         | SOR > Modify Connection                    |            |
|                                                     |                                            |            |
| Modify Connection<br>Modify the Connection details. |                                            |            |
| mouny the connection details.                       |                                            |            |
| Name *                                              | BPMConnection                              |            |
| Connection Type *                                   | BPNFlow                                    |            |
| Description                                         |                                            |            |
| Sensor System *                                     | MYSENSOR 😒                                 |            |
| Starting mode                                       | AUTOMATIC 💌                                |            |
| System Setting                                      |                                            |            |
| Server Host Name *                                  |                                            |            |
|                                                     |                                            |            |
| Superuser name *                                    |                                            |            |
| Password *                                          |                                            |            |
| Naming Service Vendor *                             | Interstage application server              |            |
| IDBC                                                |                                            |            |
| DB type *                                           | Oracle (oracle.jdbc.driver.OracleDriver)   |            |
| URL *                                               | jdbc:oracle:thin:@[host]:[port 1521]:[SID] |            |
| Username *                                          |                                            |            |
| Password *                                          |                                            |            |
| -                                                   |                                            |            |
| JMS Connection URL *                                |                                            |            |
|                                                     |                                            |            |
| Naming Service Connection URL *                     |                                            |            |
| Username                                            |                                            |            |
| Password                                            |                                            |            |
| Pushing Parameters to the Analytics Server          |                                            |            |
| Pushing Event Intervals (secs) *                    | 0                                          |            |

Modify Test Connection Cancel

| Parameters              | Values                                                                                                    |
|-------------------------|----------------------------------------------------------------------------------------------------|
| IBPM System Settings    |                                                                                                    |
| Server Host Name        | Enter the Server Host Name of the connected IBPM.                                                                      |
|                         | The Server Host Name can be checked by accessing the following URL and logging on as the administrator.                |
|                         | http:// <hostname>:<port number="">/fujitsu-ibpm-config-webapp/<br/>IBPMConfigServlet</port></hostname>                |
| Superuser name/Password | Enter the superuser name and password.                                                                                 |
|                         | The superuser name and password are set with the IBPM deployment tool during installation.                             |
| Naming Service Vendor   | Select the type of application server used to connect to IBPM and RMI from the drop down menu.                         |
| JDBC Connections        |                                                                                                    |
| Database Type           | Select from the drop down menu the database type of the JDBC connection used when the IBPM database was first created. |

| Parameters                    | Values                                                                                                    |
|-------------------------------|----------------------------------------------------------------------------------------------------|
| URL                           | Enter the JDBC URL for the database that IBPM will use.                                                        |
| Username/Password             | Enter the username and password for accessing the IBPM database.                                               |
|                               | The username and password are set as the IBPM database user with the IBPM deployment tool during installation. |
| Maintenance Settings          |                                                                                                    |
| JMS Connection URL            | Enter the JMS Connection URL. The settings for the application servers are as follows:                         |
|                               | <hostname>(Interstage)</hostname>                                                                              |
|                               | iiop:// <hostname> (WebSphere)</hostname>                                                                      |
|                               | t3:// <hostname>:49950 (WebLogic)</hostname>                                                                   |
|                               | jnp:// <hostname>:1099 (JBOSS)</hostname>                                                                      |
| Naming Service Connection URL | Enter the Naming Service Connection URL.                                                                       |
|                               | (This is the same as the JMS connection URL.)                                                                  |
| Username/Password             | Enter the username and password for the JMS connection if necessary.                                           |

### 4.4.2 MaintenanceBPMFlow

Detail information is not available for this type.

Only Start/Stop operation is available.

### 4.4.3 BPME

| iensor Management : MYSENSOR : Modify Connection |                         | e Setup Steps |
|--------------------------------------------------|-------------------------|---------------|
| Analytics System > Sensor Management > MYSENS    | DR > Modify Connection  |               |
| Modify Connection                                |                         |               |
| Modify the Connection details.                   |                         |               |
|                                                  |                         |               |
| Name *                                           | Process Discovery Conne |               |
| Connection Type *                                | BPME                    |               |
| Description                                      |                         |               |
| Sensor System *                                  | MYSENSOR 🛩              |               |
| Starting mode                                    | MANUAL 💌                |               |
| Pushing Parameters to the Analytics Server       |                         |               |
| Pushing Event Intervals (secs) *                 | 0                       |               |
|                                                  |                         |               |
| Modify Test Connection Cancel                    |                         | *****         |

There are no items that are specific to BPME.

# 4.5 Deleting a Connection

To delete a connection, select the connection to be deleted in the **Connection Status** tab and click the **Delete** button.

Note that data collection will be stopped when a connection is deleted.

Following types of connection cannot be deleted.

- BPMFlow
- MaintenanceBPMFlow
- BPME

# 4.6 Test Connection

You can confirm the connection to monitoring system by this feature. Click Test Connection button in creation or update screen.

This feature is available when connection type is as RDB or BPMFlow.

# Chapter 5 System Settings

Sub-menus for System Settings are displayed in the navigation pane of the Analytics Management Console.

The sub-menus link to the following workspaces:

- Database Management
- User Management
- Process Discovery
- UI Management
- Integration Module Management
- Mail
- Data Migration

Each of these windows has a number of tabbed pages containing settings and data.

### 5.1 Database Management

The Database Management workspace has tabs to operate and maintain the Events database:

- JDBC driver settings
- Events DB
- Archive DB
- Process Discovery DB
- Table Management
- Connection Pooling

### 5.1.1 JDBC Driver Settings

JDBC driver settings contain Java Database Connectivity (JDBC) settings to connect the Analytics Server and databases.

| Database Management : JDBC driver settings                                                                                        |                                                 | See Setup Steps |
|----------------------------------------------------------------------------------------------------|-------------------------------------------------|-----------------|
| Analytics System > System Settings > Database Management > JDBC driver settings                                                   |                                                 |                 |
| JDBC driver settings       Events DB       Archive D         Add or delete JDBC driver file(s).         JDBC driver file settings | B Process Discovery DB Table Management Connect | ion Pooling     |
| JDBC driver file(s)                                                                                                    | ojdbc14.jar                                     |                 |
| File path                                                                                                    |                                                 | 参照              |
| To apply the changes to the JDBC driver file(s), restart Application Server.                                                      |                                                 |                 |
| Add Delete                                                                                                    |                                                 |                 |

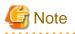

Restart the application server where the Analytics Server is running if a JDBC driver is added.

### 5.1.2 Events Database Settings

Events DB shows the type of database environment being used (Oracle, SQL Server, etc.).

Only one Events database may be connected at a time.

If a JDBC driver is selected from the drop-down list, the fields in the **Events DB Connection** table change to suit the selected database type.

The following JDBC compliant databases can be used:

- Oracle
- SQLServer 2005/2008
- Symfoware

To use Built-in RDB, please specify "Symfoware".

The following example shows Oracle as the selected database type:

| Database Management : Events DB                                                                               | See Setup Steps                               |
|----------------------------------------------------------------------------------------------------|-----------------------------------------------|
| Analytics System > System Settings > Database Management                                                      | > Events DB                                   |
| JDBC driver settings Events DB Archive DB Process Disc<br>Modify the Connection Information of the Events DB. | covery DB Table Management Connection Pooling |
| JDBC Driver                                                                                                   | Oracle oracle.jdbc.driver.OracleDriver        |
| JDBC Connection URL                                                                                           | jdbc:oracle:thin:@[host]:[port 1521]:[SID]    |
| Table Space Name                                                                                              |                                               |
| User Name                                                                                                    |                                               |
| Password                                                                                                    | Set new password                              |
| Cannot use the same Schema and User for the Events DB,Arc                                                     | hive DB and Process Discovery DB.             |
| Modify                                                                                                    |                                               |

The example shows that the Table Space Name field is displayed because an Oracle database has been selected.

# G Note

To update value other than password, check off "Set new password". Password input will be required if you check this checkbox.

### 5.1.3 Archive DB

Open the Archive DB tab to configure an Archive Database.

The Archive Database is used to archive events from the Events database to free up space and improve performance.

The Archive Database can also be used to store archive events in a separate database so that they can be analyzed at a later date, thereby freeing up the Events database for day-to-day operations.

The fields in Archive DB Connection are identical to the fields in Events DB Connection. Refer to "Events DB Connection" for details.

### 5.1.4 Process Discovery DB

Use this tab to configure the Process Discovery Database.

The fields in **Process Discovery DB Connection** are identical to the fields in **Events DB Connection**. Refer to "Events DB Connection" for details.

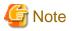

Only Oracle can be specified as Process Discovery DB.

### 5.1.5 Table Management

Once the Events, Archive, and Process Discovery databases have been defined and registered, their Database tables can be created using the tools in the **Table Management** tab.

The Table Management tab displays details for the databases.

This tab also enables you to create system tables and delete (or initialize) data.

Tables contain the data from the events, it is a common a maintenance task to clean out unwanted information from the Events database.

Click the Table Management tab in the Database Management window to access the table management tools:

Analytics System > System Settings > Database Management > Table Management

 JDBC driver settings
 Events DB
 Archive DB
 Process Discovery DB
 Table Management
 Connection Pooling

 View the System Table Status. Create it. Delete data from it.
 Connection Pooling
 Connection Pooling

| Type of database | Status      | Status       |
|------------------|-------------|--------------|
| Events DB        | Created     | Create Table |
| Archive DB       | Not defined | Create Table |
| Process DB       | Created     | Create Table |

| Deletion Conditon of data of System Tables                                           |                                                                                                    |  |  |
|--------------------------------------------------------------------------------------|----------------------------------------------------------------------------------------------------|--|--|
| Delete unnecessary data from the System tables. The deleted data cannot be restored. |                                                                                                    |  |  |
| Type                                                                                 | <ul> <li>Initialize (Delete all events and alerts.)</li> <li>Select Event AlertCountSystemStatisticsEvent [System]</li> <li>Select Alert [Alert definition does not exist.]</li> <li>When the event is deleted, the alert that relates to the event will be deleted at the same time.</li> </ul> |  |  |
| Time Range                                                                           | Time Range (If not checked, the differential collection information of the corresponding event will be initialized.)  Start time 2011 Nov 10th 00 : 00 : 00 : 00 : 00 : 00 : 00 : 0                                                                                                    |  |  |
| Password                                                                             |                                                                                                    |  |  |

The deleted data cannot be restored.

Delete data

There are two sections and a variety of controls in the tab.

The upper section shows details about registered databases. The lower section allows obsolete data to be deleted.

#### Type of database

This field displays the status of the databases. An Events database is required, but Archive DBs and Process Discovery DBs are optional.

G Note

To use an Archive DB, restart the Analytics Server where the Archive DB was created.

## Status

This field displays the status of the system tables of the databases.

The statuses are "Created", "Not defined", and "Error".

"Created" means the system table has been created, registered, and is working correctly.

"Error" means that the table has been created but there is a problem with it.

"Not defined" means that a database has not been created.

## **Create Table**

The Create Table button is enabled if the status is "Undefined".

Click the button to create the table used by the databases to manage events.

## **Clean up Table**

Click the Delete Data button to clean up the Events DB.

## Туре

Specify the type of data to be deleted.

## Initialize

Deletes all event data and alert data.

If a time range is not specified, the differential collection information for the event is initialized.

## Select Event

Select an event definition name to limit the data to be deleted.

Select an event definition from the drop-down list. The alerts for the selected event are deleted along with the data.

If a time range is not specified, the differential collection information for the event is initialized.

Select Alert

Select an alert definition from the drop-down list to delete alerts.

## Time Range

Specify a period for the data to be deleted. This is not required.

The **End time** is not included in the range.

So if "18:00" is specified, for example, data from 18:00 on the end date is not deleted.

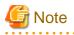

Stop the connection used for the collection of an event if the differential collection information of the event is to be initialized.

The differential collection information of the event is initialized when the connection is restarted after cleaning up the database table.

The differential collection information of the event is also initialized under the following conditions (in addition to the situation when time range is not specified):

- If the type of sensor collecting the event is 'Text' or 'RDB'

- If the connection information is not modified in Analytics Studio between the time the clean up is performed and when the connection is restarted

Password

Enter the password of Administrator when you create during install to confirm the operation.

## 5.1.6 Connection Pooling

Connection Pooling is a way of maintaining performance by keeping a pool of JDBC connections open. The connections are closed when the JDBC connection is no longer required.

Configure Connection Pooling in this tab. The administrator can decide how many connections to have in a pool and how long they are to remain open when not being used.

See Setup Steps

Click Connection Pooling to open the tab.

Database Management : Connection Pooling

Analytics System > System Settings > Database Management > Connection Pooling

 JDBC driver settings
 Events DB
 Archive DB
 Process Discovery DB
 Table Management
 Connection Pooling

 Modify the Connection Pooling Information of the Events DB.
 Connection Pooling
 Connection Pooling
 Connection Pooling

| Usage of Pooling                  | Max Number of Connections | Max Waiting Time for Connection |
|-----------------------------------|---------------------------|---------------------------------|
| Searching for Events and Alerts * | 8                         | 60 second(s)                    |
| Event Calculation *               | 4                         | 300 second(s)                   |
| Event Registration *              | 4                         | 300 second(s)                   |

Modify

## Usage of Pooling

Shows the types of Connection Pooling and has entries for how many times an available connection can be used.

There are three types:

- · Searching for Events and Alerts
- Event Calculation
- · Event Registration

Please set appropriate value according to actual operation since setting parameters will affect above processing if parameter exceeds max connections or max wait time.

## Searching for Events and Alerts

These connections are used to search for business events, calculation events, and alert data when charts and alerts are displayed in the Dashboard.

## Event Calculation

These connections are used to search for general events during event calculations and to store statistics events as part of the Event Calculation processing.

## **Event Registration**

These connections are used to store business events sent from sensors to the Events database.

## **Modify button**

Click the Modify button to apply the changes. Restart the Analytics Server for the changes to take effect.

# 5.2 User Management

**User Management** is where you manage the users and groups used by the dashboard. Analytics Studio, Process Analyzer, and Process Generator. Users and groups can be created, modified, and deleted here. There are also settings for authentication and security.

## 5.2.1 User Management

Create, modify, and remove users in the User tab.

## 5.2.1.1 User List

Users available in the system are listed in the User List tab.

The user IDs are those specified in the Create User tab. Refer to the next section for details.

The list also shows other details about the user.

Click the user ID link to see more details about the user and to modify their details.

| Jser Mana                                                                                                    | ser Management : User                                                  |                 |                       |             |  |
|----------------------------------------------------------------------------------------------------|------------------------------------------------------------------------|-----------------|-----------------------|-------------|--|
| alytics Sy                                                                                                    | nalytics System > System Settings > User Management > User > User List |                 |                       |             |  |
| User         Group         Authentication Type         Security Settings           View options related to Analytics Users.         Image: Create User         Image: Create User           View the Analytics User list         View the Analytics User list |                                                                        |                 |                       |             |  |
|                                                                                                    | User ID                                                                | User Name       | Assigned Groups       | Description |  |
|                                                                                                    | bpm                                                                    | BPM Sample User | Administrator User    | bpm         |  |
|                                                                                                    | george                                                                 |                 | Studio Super User     |             |  |
|                                                                                                    | john                                                                   |                 | Presentation Designer |             |  |
|                                                                                                    | paul Publisher                                                         |                 |                       |             |  |
| ringo Process Analyzer Power User<br>Process Analyzer User<br>Process Generator User                                                                                                    |                                                                        |                 |                       |             |  |

Delete

## Remove

To remove a user, select the checkbox and click the **Remove** button.

## 5.2.1.2 Creating Users

Click the Create User tab to create new users.

| ser Management : User : Create User See Setup Ste                                           |                                                                                                    |  |  |  |  |
|---------------------------------------------------------------------------------------------|----------------------------------------------------------------------------------------------------|--|--|--|--|
| Analytics System > System Settings > User Management > User > Create User                   |                                                                                                    |  |  |  |  |
| User Group Authentication Type Security Setting<br>View options related to Analytics Users. | User Group Authentication Type Security Settings<br>View options related to Analytics Users.                                                                                                    |  |  |  |  |
| User List Create User Import Users<br>Create a new Analytics User.                          |                                                                                                    |  |  |  |  |
| Analytics User Definition                                                                   |                                                                                                    |  |  |  |  |
| User ID *                                                                                   | john                                                                                                    |  |  |  |  |
| User Name                                                                                   | john                                                                                                    |  |  |  |  |
| E-mail Address                                                                              | john@xxx.yyy.com                                                                                                    |  |  |  |  |
| Password *                                                                                  | •••                                                                                                    |  |  |  |  |
| Password (confirm) *                                                                        | •••                                                                                                    |  |  |  |  |
| Assigned Groups *                                                                           | Available Groups       Assigned Groups         Please Select       Administrator User         Dashboard Over User       Presentation Designer         Dashboard User       Process Analyzer Power User         Process Analyzer User       Image: Comparison of the second second se |  |  |  |  |
| Description                                                                                 |                                                                                                    |  |  |  |  |
| Create                                                                                      |                                                                                                    |  |  |  |  |

## User ID

Enter a new Analytics user ID. Specify a user ID of 64 characters or less.

## User Name

Type a name for the Analytics user.

## E-mail Address

Enter the user's e-mail address.

## Password

Enter a new password for the user ID.

## Password (confirm)

Specify the new password again.

## **Assigned Groups**

Assign the user to a group.

## Description

Enter a description for the user.

## **Create button**

Click the Create button to save the new user.

The new user will be added to the User List tab and can now be used in Analytics.

# Vote If you configure the Process monitoring, set the Login ID using the following format: IBPM User ID@tenant name Specify "Default" as the tenant name if Non-SaaS mode is used.

# Changes to user information and permissions will be available during user login.

## 5.2.1.3 Import Users

Users can also be added by importing them in CSV or IBPM import compliant LDIF files.

| User Management : User : Import Users                                                                                                    | See Setup Steps |
|----------------------------------------------------------------------------------------------------|-----------------|
| Analytics System > System Settings > User Management > User > Import Users                                                                                                    |                 |
| User         Group         Authentication Type         Security Settings           View options related to Analytics Users.         Image: Comparison of Comparison of Co |                 |
| User List Create User Import Users<br>Import User. Allows Creation, Deletion or Updation of Users.                                                                                                    |                 |
| Analytics User Definition                                                                                                    |                 |
| CSV Format C LDIF Format                                                                                                    |                 |
| Note:If Passwords are imported they must be in plain text                                                                                                    |                 |
| 参照                                                                                                    |                 |
| Import                                                                                                    |                 |

## **File formats**

Specify CSV or IBPM import compliant LDIF.

Please specify in a plain text format when you are importing password information in LDIF file. Password information cannot be extracted if encrypted.

Format according to IBPM import LDIF file is supported.

Please refer to IBPM "Server and Console Installation Guide" for detail.

## **CSV** file format

- file format

Operation type, user id, password, user name

Operation type: A(Add), U(Update), D(Delete)

- example

```
A,tanaka,tan123,Tanaka
D,sato,sato123,Sato
U,ito,ito123,saito
```

## File name

Specify the file to be imported.

## Import

Click the Import button to save the new users based on the data in the file.

The new user will be added to the User List tab and can now be used in Analytics.

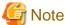

Please note that user created in import is not assigned to any groups. Assign to appropriate group after creation.

## 5.2.2 Managing Groups

Create, modify, and delete groups in the Group tab.

## 5.2.2.1 Group List

Groups available in the system are listed in the Group List tab.

This tab also has the descriptions of the groups.

Click the group link to see more details about the group and to modify its details.

The following table shows the default groups:

| No. | Group name                  | Description                                                                                                    |
|-----|-----------------------------|----------------------------------------------------------------------------------------------------|
| 1   | Dashboard User              | This is the group for general users of the Dashboard. They have permissions to view the Dashboard.                                                                   |
| 2   | Dashboard Power User        | This is the group for power users of the Dashboard. Along with the<br>permissions of the Dashboard User, they also have permissions to<br>configure Dashboard menus. |
| 3   | Process Analyzer User       | This is a group for users that can navigate in the Process Analyzer.<br>They have permissions to view the Process Analyzer.                                          |
| 4   | Process Analyzer Power User | In addition to Process Analyzer User permissions, users in this group<br>also have permissions to create chart and alert definitions in<br>Analytics Studio.         |
| 5   | Process Generator User      | This is a group for users that can control Process Generator tool.                                                                                                   |
| 6   | Data Analyst                | Users in this group determine the data to be collected and analyzed<br>in Analytics Studio. They have permissions to create collection rules<br>and create events.   |
| 7   | Presentation Designer       | Users in this group determine how data is presented in Analytics<br>Studio. They have permissions to create charts and layouts.                                      |
| 8   | Studio Super User           | Users in this group have permissions to change any of the elements in Analytics Studio.                                                                              |
| 9   | Publisher                   | Users in this group have permissions to publish in Analytics Studio.                                                                                                 |

| No. | Group name         | Description                                                                |
|-----|--------------------|----------------------------------------------------------------------------|
| 10  | Administrator User | Users in this group have administrator permissions.                        |
|     |                    | This user has all permissions other than those reserved for the superuser. |

Apart from the above users, there is a superuser that is created when the software is installed. The permissions granted to this user cannot be created in this tab.

The superuser has the same permissions as the Administrator User and also has the permissions to start and stop the Analytics Server.

## Remove

To remove a group, select the checkbox and click the **Remove** button.

The default groups cannot be removed.

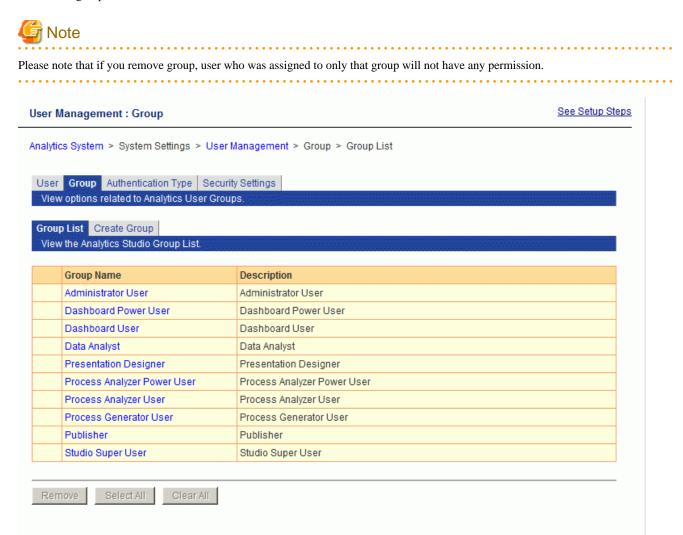

## 5.2.2.2

## **Creating Groups**

Click the **Create Group** tab to create new groups.

See Setup Steps

Analytics System > System Settings > User Management > Group > Create Group

| w options related to A                         |                                        |                                   |  |
|------------------------------------------------|----------------------------------------|-----------------------------------|--|
| Ip List Create Group<br>eate a new Analytics G |                                        |                                   |  |
| ytics Group Definition                         |                                        |                                   |  |
| Group Name *                                   | GenericUser                            |                                   |  |
| Description                                    |                                        |                                   |  |
| Assign Users                                   | Available Users<br>bpm<br>john<br>paul | Assigned Users<br>ringo<br>george |  |

Permissions [Open/Close]

| Tool              | Permission                   | Permission Target | Assign |
|-------------------|------------------------------|-------------------|--------|
| Studio            | Editing Permission           |                   |        |
|                   | Publishing Permission        |                   |        |
|                   | Unlocking                    |                   |        |
| Process Analyzer  | Process Analyzer Navigation  |                   |        |
| Process Generator | Process Generator Navigation |                   |        |
| Dashboard         | Dashboard Navigation         |                   |        |
|                   | Dashboard Configuration      |                   |        |

Create

## Group name

Enter a group name. Specify a user ID of 64 characters or less.

The default groups cannot be renamed.

## Description

Enter a description for the group.

## **Assign Users**

Assign users to the group. Users can be members of more than one group.

## Permissions

Specify the permissions that members of the group will have.

The permissions of the default groups cannot be changed.

| No. | Tools            | Operations | Tool element                           |
|-----|------------------|------------|----------------------------------------|
| 1   | Analytics Studio | Editing    | Event Modifiers                        |
| 2   |                  |            | Collection Rule, Event Groups & Events |

| No. | Tools             | Operations                   | Tool element       |
|-----|-------------------|------------------------------|--------------------|
| 3   |                   |                              | Alerts             |
| 4   |                   |                              | Alert Filters      |
| 5   |                   |                              | Charts             |
| 6   |                   |                              | Layout             |
| 7   |                   |                              | Dashboard Profiles |
| 8   |                   |                              | Dashboard Groups   |
| 9   |                   |                              | Reports            |
| 10  |                   | Publishing                   | -                  |
| 11  |                   | Unlocking                    | -                  |
| 12  | Process Analyzer  | Use of the Process Analyzer  | -                  |
| 13  | Process Generator | Use of the Process Generator | -                  |
| 14  | Dashboard         | Navigate in the Dashboard    | -                  |
| 15  |                   | Configuring in the Dashboard | -                  |

. . . . . . . . . . . . . . . . . . .

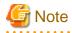

```
Changes to user information and permissions will be available during user login.
```

# 5.2.3 Authentication Type

Determine the type of authentication to be used.

| User Group Authentication Type Security Settings                |
|-----------------------------------------------------------------|
| View options related to Analytics User Authentication.          |
| User Authentication Login Module List Create a new Login Module |
| Modify the Authentication type.                                 |
|                                                                 |
| Authentication Type for the Dashboard                           |
| Built-in Authentication                                         |
|                                                                 |

Modify

After modification, restart the Analytics Server to apply the changes.

## Authentication Type

This is list of the authentication types. (Including the option to use no authentication at login.)

If a user-defined LoginModule is defined, it will be added to the list. Select an authentication type from the following:

Built-in

The authentication provided by this product is used, without accessing an external authentication server.

## Do not authenticate

No authentication is performed at login.

#### LDAP (authentication server)

Authentication is performed via an LDAP server.

Active Directory Service (authentication server)

Authentication is performed via an Active Directory Service.

#### Native Windows (authentication server)

Windows account management is used for authentication.

#### Interstage SSO (authentication server)

Authentication is performed via Interstage SSO. In **Option**, specify the business system name using the format "business-system-name=<br/>business system name>".

For example: business-system-name="Business001"

## User-defined LoginModule

Authentication is performed against a custom Login Module.

## Modifying the settings

Each authentication type has different requirements.

No items need to be changed for "Built-in" and "Do not Authenticate".

There are a variety of fields and options displayed when "LDAP", "Active Directory Service", or "Native Windows" is selected.

Modify button

Click the **Modify** button to apply the changes.

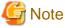

Restart the Analytics Server for changes to take effect..

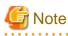

If Interstage SSO is to be selected as the authentication type, first setup Interstage Single sign-on on the Interstage Application Server. Also confirm that the following items are set correctly on the system where the Dashboard is running.

- Ensure a sign off URL is requested
- Ensure the single sign-on JavaAPI is used
- Ensure session management is used
- Set "/ibpmm/dashboard/" as the protection path.

## Login Module List and Create a new Login Module

These two tabs are used to manage user-defined LoginModules.

Use this tab to develop LoginModules that extend the functionality of Dashboard authentication.

## 5.2.4 Security Settings

Set up the security for the system in the Security Settings tab.

**User Management : Security Settings** 

Analytics System > System Settings > User Management > Security Settings

 User
 Group
 Authentication Type
 Security Settings

 View options related to Analytics User Security Settings.

 Security Settings

 Remember Me
 © Enable

 Enable User to Change Password
 © Yes

 Save

## **Remember Me**

Select whether to enable users to save their user ID in the login window.

The default is "Disable".

The "Remember Me" checkbox will not be shown in the login window when "Disable" is selected.

|                                         | S Interstage |
|-----------------------------------------|--------------|
| Interstage BPM Analytics                |              |
| User ID Password Remember Me            | Login        |
| Copyright (C) 2011-2012 FUJITSU LIMITED | FUĴĬTSU      |

Enable User to Change Password

Select whether to enable users to change their passwords.

The default is "Yes".

Users can change their own login passwords for their user definition from the User Profile tab.

| User Preference                                                                                            | × |
|----------------------------------------------------------------------------------------------------|---|
|                                                                                                    |   |
| Permission User Profile Start Page Studio                                                                  | - |
| User Name:                                                                                                 |   |
| BPM Sample User                                                                                            |   |
| E-Mail:                                                                                                    |   |
|                                                                                                    |   |
| Change password                                                                                            |   |
| New password:                                                                                              |   |
| and a second and a second and a second and a second and a second and a second and a second and a second as |   |
| New password(confirm):                                                                                     |   |
|                                                                                                    |   |
|                                                                                                    |   |
| Apply Close                                                                                                |   |

# 5.3 Process Discovery

Specify settings to integrate Process Discovery and Analytics.

| Process Discovery : Fixed-point Monitoring Settings                                                                 |                                                                                                    |  |  |
|----------------------------------------------------------------------------------------------------|----------------------------------------------------------------------------------------------------|--|--|
| Analytics System > System Settings > Process Discovery > Fixed-point Monitoring Settings                            |                                                                                                    |  |  |
| Fixed-point Monitoring Settings IBPM Integration Settin<br>Configure the fixed-point monitoring parameters with Pro |                                                                                                    |  |  |
| Fixed-point Monitoring Information                                                                                  |                                                                                                    |  |  |
| Model Name                                                                                                    | Please select a Model Name -                                                                                                    |  |  |
| System Sensor                                                                                                    | V7N1GFUAV40001                                                                                                    |  |  |
| Event Group                                                                                                    | System                                                                                                    |  |  |
| Event Name *                                                                                                    |                                                                                                    |  |  |
| Scheduler                                                                                                    | • Enabled C Disabled                                                                                                    |  |  |
| Schedule Type                                                                                                    | C Accumulate Data                                                                                                    |  |  |
| Execution Schedule                                                                                                  | Yearly     On     Jan     1st       Monday     Tuesday     Wednesday     Thursday       Saturday     Sunday       At     00     :       Interval:     1     day(s) |  |  |
| Add Modify Delete                                                                                                   |                                                                                                    |  |  |

## 5.3.1 Fixed-point Monitoring Settings

A unit of analysis called a "model" is generated for each general event with Process Discovery's flow generation tool.

Each model requires collection definitions, which are necessary when fixed point analysis is to be performed on business processes. Allocate the definitions to the models in the **Fixed-point Monitoring Settings** tab.

## 5.3.1.1 Event definition information

## Model Name

This shows a list of models created with the flow generation tool that have been generated correctly.

Select a model from this list when allocating an Analytics collection definition.

## System sensor

This shows a list of system sensors configured in Analytics.

The flow information generated by Process Discovery is saved as data so that it can be analyzed in Analytics when performing fixed point analysis on business processes. Data collection uses "Process Discovery Sensor Connection" to do this.

"Process Discovery Sensor Connection" operates under the system sensor specified here.

## **Event Group**

This shows a list of event groups configured in Analytics.

The Analytics collection definition is generated under the Event Group specified here.

## **Event Name**

Specify a name for the Analytics event definition.

## Scheduler

Specify Enabled if fixed point analysis of business processes is to be performed according to a schedule. Specify Disabled if not.

## Schedule Type

Specifies how to save process information generated in business fixed-point monitoring.

If you specify "Accumulate Data", add new process information to existing process information.

If you specify "Update Data", existing process information will be deleted and save only create process information.

## **Execution Schedule**

Set up the schedule if fixed point analysis of business processes is to be performed according to a schedule. The default is every day at 00:00.

## 5.3.1.2 Operations

## Add button

An Analytics collection definition is generated according to the event definition.

## **Modify button**

An Analytics collection definition is modified according to the event definition.

## **Delete button**

An Analytics collection definition is deleted according to the event definition.

## 5.3.2 IBPM Integration Settings

Set the information required for Process Discovery to integrate with Interstage BPM/Wily events in the IBPM Integration Settings tab.

## Process Discovery : IBPM Integration Settings

See Setup Steps

| Analytics System > System Settings > Process Discovery   | > IBPM Integration Settings                                                                                                    |
|----------------------------------------------------------|----------------------------------------------------------------------------------------------------|
| Fixed-point Monitoring Settings IBPM Integration Setting | gs                                                                                                    |
| Configure the IBPM integration parameters.               |                                                                                                    |
| Data Generation Method                                   |                                                                                                    |
| Scheduler                                                | C Enabled C Disabled                                                                                                    |
| Execution Schedule                                       | Interval  On Jan  Ist Monday  Tuesday  Wednesday  Thursday  Friday Saturday  Sunday At 00  (0) (0) (0) (0) (0) (0) (0) (0) (0) (0) |
| Integration Data                                         |                                                                                                    |
| Preservation Type                                        | C Persistence @ Temporary                                                                                                    |
|                                                          |                                                                                                    |
| Modify                                                   | banges                                                                                                    |

## 5.3.2.1 Generating Data

## Scheduler

Select Enabled to have the data generated according to a schedule. Specify Disabled if not.

## **Execution Schedule**

Setup a schedule to generate Interstage BPM event data for use in Process Discovery. The default is every day at 00:00.

## 5.3.2.2 Integration Data

## **Preservation Type**

Select how the data will be stored. Select **Persistence** to accumulate the data in Process Discovery. Select **Temporary** to discard the data.

## 5.3.2.3 Operations

## Modify button

Once the changes have been entered, click the Modify button to enter the changes.

## 5.4 UI Management

The following operations are available from the UI Management sub-menu of the Management Console:

- UI Customize
- Label Substitution

Click the sub-menu to show the options in the workspace.

Tabs in each of the workspaces open pages with different settings.

## 5.4.1 UI Customize

The UI Customize tab has settings for customizing the dashboard's header and navigation pane.

Customized titles are displayed even if the locale of the browser is changed.

## 5.4.1.1 Customizing UI Parts

The UI Parts Customize tab allows the logo displayed in the dashboard's header to be customized.

| JI Management : UI Customize                                                     | See Setup Ste                                                   |
|----------------------------------------------------------------------------------|-----------------------------------------------------------------|
| Analytics System > System Settings > UI                                          | Management > UI Customize > UI Parts Customize                  |
| UI Customize Label Substitution                                                  | options                                                         |
| UI Parts Customize Dashboard Menu<br>View options related to dashboard logs      |                                                                 |
| Window Title                                                                     |                                                                 |
| Customize Window Title                                                           | ● Use Default ○ Customize                                       |
| Title String                                                                     | ja Interstage BPM Analytics V12 en Interstage BPM Analytics V12 |
| Note : Uploaded Image file is scaled dowr                                        | ı to smaller than "Width:300px, Height:34px" in the Dashboard   |
|                                                                                  |                                                                 |
| Product Logo Image                                                               |                                                                 |
| Product Logo Image<br>Customize Product Logo                                     | I Use Default ○ Customize ○ Do not Display                      |
|                                                                                  | ● Use Default ○ Customize ○ Do not Display 参照 Add To List       |
| Customize Product Logo                                                           |                                                                 |
| Customize Product Logo<br>Add Image File                                         | 参照 Add To List                                                  |
| Customize Product Logo<br>Add Image File<br>Select Image                         | 参照 Add To List                                                  |
| Customize Product Logo<br>Add Image File<br>Select Image<br>Corporate Logo Image | 参照 Add To List Image File                                       |

## Setting the Window Title

You can specify browser window title up to 1024 characters.

The name of this product is displayed in default.

Select Customize for Customize Window Title and enter the new title in Title String.

The name of this product is displayed when Use Default is selected.

## Setting the Product Logo Image

You can change the product logo in Upper left of dashboard.

The logo of this product is displayed in default.

To change the product logo, select **Customize** for **Customize Product Logo**. Next, browse to the image file in **Add Image File** and click **Add to List** to upload the file. Finally, select the image to be displayed in the list of image files.

To remove a file from the list, click the **Remove** button.

The logo of this product is displayed when Use Default is selected. Select Do not Display if a logo is not to be displayed.

## Setting the Corporate Logo Image

You can change the corporate logo in Upper right of dashboard.

The logo of FUJITSU is displayed in default.

To change the corporate logo, select **Customize** for **Customize Corporate Logo**. Next, browse to the image file in **Add Image File** and click **Add to List** to upload the file. Finally, select the image to be displayed in the list of image files.

To remove a file from the list, click the **Remove** button.

The logo of this product is displayed when Use Default is selected. Select Do not Display if a logo is not to be displayed.

## Modifying the settings

Click the Modify button at the bottom of the screen to save the settings.

Settings are not saved if the tab or workspace is changed without clicking the button.

## 5.4.1.2 Dashboard Menu

The Dashboard Menu tab has settings for customizing the dashboard's navigation pane.

## UI Management : UI Customize

See Setup Steps

Analytics System > System Settings > UI Management > UI Customize > Dashboard Menu

| UI Customize Label Substitution<br>View option to customize the dashboard   | options        |                        |
|-----------------------------------------------------------------------------|----------------|------------------------|
| UI Parts Customize Dashboard Menu<br>View options related to dashboard menu |                |                        |
| Overview                                                                    |                |                        |
| Name *                                                                      | ja オーバービュー     | en Overview            |
| Alert                                                                       |                |                        |
| Name *                                                                      | ja アラート        | en Alert               |
| KPIs                                                                        |                |                        |
| Name *                                                                      | ja KPIs        | en KPIs                |
| Search                                                                      |                |                        |
| Name *                                                                      | ja 検索          | en Search              |
| Process Performance                                                         |                |                        |
| Name *                                                                      | ja プロセスパフォーマンス | en Process Performance |
|                                                                             |                |                        |
| Modify Restore Default                                                      |                |                        |

The following table describes the items in the tab.

| Item Name           | Description                                                           |
|---------------------|-----------------------------------------------------------------------|
| Overview            | Specify settings for the Overview display in this section.            |
| Alerts              | Specify settings for the Alerts display in this section.              |
| KPIs                | Specify settings for the KPIs display in this section.                |
| Search              | Specify settings for the Search display in this section.              |
| Process Performance | Specify settings for the Process Performance display in this section. |

## Modifying the settings

Click the **Modify** button at the bottom of the screen to save the settings.

Settings are not saved if the tab or workspace is changed without clicking the button.

## **Restore Default**

Click **Restore Default** to restore the settings to the default.

Default value is as following:

| Parameters          | Japanese Name | English Name        |
|---------------------|---------------|---------------------|
| Overview            | オーバービュー       | Overview            |
| Alert               | アラート          | Alert               |
| KPIs                | KPIs          | KPIs                |
| Search              | 検索            | Search              |
| Process Performance | プロセスパフォーマンス   | Process Performance |

# 5.4.2 Label Substitution

This workspace is where you can control how event data is displayed. It shows lists of the values and their substitutions, and allows you to modify and delete the items.

## 5.4.2.1 List of Registered Charts

A list of custom labels is shown in the Label Substitution List tab.

| UI Management : Label Substitution                                                                                                    |                                                                                                   |           |             | See Setup Steps |
|----------------------------------------------------------------------------------------------------|---------------------------------------------------------------------------------------------------|-----------|-------------|-----------------|
| Analytics System > System Settings > UI                                                                                                    | Analytics System > System Settings > UI Management > Label Substitution > Label Substitution List |           |             |                 |
| UI CustomizeLabel SubstitutionView options related to Label SubstitutionLabel Substitution ListCreate a LabelView the Label Substitution List. |                                                                                                   |           |             |                 |
| Definition Name                                                                                                    | Register Type                                                                                     | Activated | Description | Action          |
| LabelConversion                                                                                                    | CSV                                                                                               | Activated |             | Download        |
| Refresh         Select All         Clear All         Activate         Deactivate         Remove                                                |                                                                                                   |           |             |                 |

The following table describes the items in the tab.

| Item Name       | Description                                                                                                    |
|-----------------|----------------------------------------------------------------------------------------------------|
| Definition Name | Displays the name of the label substitution definition. these names must be unique. click the name to modify the label substitution definition.                                                                              |
| Register Type   | Displays the registration type of the label substitution definition.                                                                                                    |
|                 | The registration to mapping table changes depending on the type.                                                                                                    |
| Activated       | Displays whether the related label substitution definition can be used.                                                                                                    |
| Description     | Displays a description of the label substitution definition. The descriptions are taken from registered resources. If the resources for the language cannot be found or if undefined in the resource, this is not displayed. |
| Action          | Downloads the current label substitution table.                                                                                                    |
|                 | It is saved in CSV format.                                                                                                    |

## **Deleting charts**

\_

To delete a chart, select its checkbox and click the **Remove** button.

## 5.4.2.2 Creating New Label Substitution Definitions

Open the Create a Label Substitution Definition tab to create new label substitution definitions.

| UI Management : Label Subst                                                                                                    | tution                                                                           | See Setup Steps |
|----------------------------------------------------------------------------------------------------|----------------------------------------------------------------------------------|-----------------|
| Analytics System > System Setting                                                                                                    | gs > UI Management > Label Substitution > Create a Label Substitution Definition |                 |
| UI Customize Label Substitution<br>View options related to Label Substitution<br>Label Substitution List Create<br>Create a New Label Substitution | ubstitution definitions.<br>a Label Substitution Definition                      |                 |
| Label Substitution Definition                                                                                                    |                                                                                  |                 |
| Definition Name *                                                                                                    |                                                                                  |                 |
| Register Type                                                                                                    | CSV -                                                                            |                 |
| Activated                                                                                                    | C Deactivated C Activated                                                        |                 |
| Description                                                                                                    |                                                                                  |                 |
| Specify CSV File                                                                                                    |                                                                                  | 参照              |
| Create                                                                                                    |                                                                                  |                 |

The following table describes the items in the tab.

| Item Name       | Description                                                                     |  |
|-----------------|---------------------------------------------------------------------------------|--|
| Definition Name | The name of the label substitution definition. Names should be unique.          |  |
| Register Type   | The registration type of the definition.                                        |  |
|                 | CSV: Upload a CSV file to update the mapping table.                             |  |
| Activated       | Select either "Deactivated " or "Activated" to disable or enable the definition |  |
| Description     | A description of the definition.                                                |  |
| Upload File     | Select a CSV file to register in the mapping table.                             |  |

# G Note

The CSV consists of keys and their corresponding value.

Keys (the values on the left) must be unique.

Character other than alphabet or number must be UTF-8 encoded.

Examples

"0001","Orange" "0002","Apple" "0003","Banana"

## **Registering label substitution definitions**

To upload a new label substitution definition, specify the files in the fields and then click the Create button.

The new definition is added to the list of definitions and can be select in Analytics Studio.

## 5.4.2.3 CSV Upload

From the Label Substitution List tab, select an existing label to display the CSV Upload tab.

This allows you to update the mapping table of a label substitution definition.

This has a similar function to the file upload feature in the **Create a Label Substitution Definition** tab to select a CSV file to register in the mapping table.

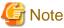

Using this feature deletes the previous table. Download the table to keep a copy if necessary.

## 5.4.2.4 Modify Settings

This updates the label substitution definitions.

The items are the same as those in the Create a Label Substitution Definition tab.

# 5.5 Integration Module Management

Integration Module Management is used to manage the integrated modules necessary for the Analytics Server and its sensors to work.

The major uses for these modules are:

- As JDBC drivers to access the Administrative database
- As JDBC drivers used by RDB sensors to access the business database
- As client JAR files for workflow sensors to access the Analytics server

View a list of modules and add new modules in the Integration Module Management tab.

| Integration Module Management                                                                               | See Setup Steps |
|----------------------------------------------------------------------------------------------------|-----------------|
| Analytics System > System Settings > Integration Module Management                                          |                 |
| Integration Module Management<br>Register JAR file(s) for the Analytics Server or Sensors. (e.g. iFlow.jar) |                 |
| Add JAR file(s).                                                                                            |                 |
| File path                                                                                                   | 参照              |
| Add                                                                                                    |                 |
| In order to apply the new JAR file(s), restart Application Server.                                          |                 |
| List of files                                                                                               |                 |
| ojdbc14.jar                                                                                                 |                 |
| Delete                                                                                                    |                 |

## 5.5.1 Add Integrated Modules

## Add JAR file(s)

Enter the path of the file to be added as a module in this field.

Enter the correct path or click the Browse button and find the file.

## Add button

Click **Add** to add the file to the server.

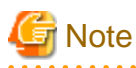

Restart the application server for the changes to take effect.

## 5.5.2 List of Files

This shows a list of the files added to the Analytics Server.

The files are in .JAR format. JAR format is the format for Java archives. These files include the Java classes that implement interfaces in databases and systems.

# 5.6 Mail

The Analytics Server detects alerts based on the definitions in the Analytics Studio and transmits them as e-mail messages. The following settings allow these messages to be transmitted.

There are three tabs in the Mail workspace.

- SMTP Server
- SMTP Authentication
- POP before SMTP Authentication

## 5.6.1 SMTP Server

Set the addresses of the SMTP (Simple Mail Transfer Protocol) server and sender in the SMTP Server tab.

The current SMTP Server settings are shown when the SMTP Server tab is opened. All of the settings in this tab can be modified.

| il : SMTP Server                                                                         |                      |  |
|------------------------------------------------------------------------------------------|----------------------|--|
| Analytics System > System Settings > Mail > SMTP Server                                  |                      |  |
| SMTP Server SMTP Authentication POP before SMTP Auth<br>Modify the SMTP Server settings. | entication           |  |
| SMTP Server                                                                              |                      |  |
| SMTP Server Address                                                                      | smtp.xxx.fujitsu.com |  |
| SMTP Port Number *                                                                       | 25                   |  |
| Sender Address                                                                           | bpm@jp.fujitsu.com   |  |
| Retry Count *                                                                            | 5 time(s)            |  |
| Retry Interval *                                                                         | 10 second(s)         |  |
| Modify                                                                                   |                      |  |

These are the settings that can be made:

## **SMTP Server Address**

Specify the host name (FQDN) or IP address of the SMTP Server used to transmit the messages.

## SMTP Port Number

Specify the SMTP port number using an integer between 1 and 65535. Specify "25" under normal circumstances.

## Sender Address

Enter the address to be used as the sender when transmitting the messages. This can be a string of up to 256 characters.

## **Retry Count**

Specify the number of retries to be attempted when the mail server cannot be connected, using an integer between 0 and 10.

## **Retry Interval**

Specify the number of seconds between retries when the mail server cannot be connected, using an integer between 0 and 20. There is no interval between retries when "0" is specified.

## 5.6.2 SMTP Authentication

The current SMTP Authentication settings are shown.

## Mail : SMTP Authentication

Analytics System > System Settings > Mail > SMTP Authentication

| SMTP Server         SMTP Authentication         POP before SMTP Authentication           Modify the SMTP Authentication settings.         POP before SMTP Authentication         POP before SMTP Authentication |                  |  |
|----------------------------------------------------------------------------------------------------|------------------|--|
| SMTP Authentication                                                                                                    |                  |  |
| SMTP Authentication                                                                                                    |                  |  |
| Account Name                                                                                                    |                  |  |
| Password                                                                                                    | Set new password |  |

Modify

## **SMTP** Authentication

Select whether to enable SMTP authentication.

The rest of the fields in this tab are grayed out and disabled if "Disable" is selected.

The settings are enabled when "Enable" is selected.

#### Account Name

Enter the account name of the SMTP server.

This can be a string of up to 256 characters long.

## Password

Select the Set new password check-box and enter the new password in the field to set a new password or change the existing one.

This can be a string of up to 256 characters long.

## **Modify button**

Enter the changes and click the Modify button.

Restart the Analytics server for changes to take effect.

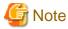

To change items other than **Password**, cancel the **Set new password** check box. If the **Set new password** check box is selected, the password will have to be entered if other items are changed.

## 5.6.3 POP before SMTP Authentication

Enter the address and account name of the POP-before-SMTP type authentication POP (Post Office Protocol) server.

## Mail : POP before SMTP Authentication

See Setup Steps

Analytics System > System Settings > Mail > POP before SMTP Authentication

| SMTP Server       SMTP Authentication       POP before SMTP Authentication         Modify settings of the POP before SMTP Authentication.       POP before SMTP Authentication |                     |  |
|----------------------------------------------------------------------------------------------------|---------------------|--|
| POP before SMTP Authentication                                                                                                    | Disable      Enable |  |
| POP Server Address                                                                                                    |                     |  |
| POP Port Number *                                                                                                    | 110                 |  |
| Account Name                                                                                                    |                     |  |
| Password                                                                                                    | Set new password    |  |

Modify

## **POP before SMTP Authentication**

Select whether to enable or disable POP before SMTP authentication.

The rest of the fields in this tab are grayed out and disabled if "Disable" is selected.

The settings are enabled when "Enable" is selected.

## **POP Server Address**

Specify the address of the POP server used for authentication. This can be a string of up to 256 characters.

#### **POP Port Number**

Specify the number of the port used for POP. Specify an integer between 1 and 65535.

Specify "110" under normal circumstances.

## Account Name

Specify the account name used by the POP server. This can be a string of up to 256 characters long.

## Password

Select the **Set new password** check-box and enter the new password in the field to set a new password or change the existing one. This can be a string of up to 256 characters long.

## **Modify button**

Once the changes have been entered, click the Modify button to enter the changes.

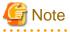

To change items other than **Password**, cancel the **Set new password** check box. If the **Set new password** check box is selected, the password will have to be entered if other items are changed.

# 5.7 Data Migration

Archive rules are used to maintain the Events database and Archive DB.

Archive rules act as the data path between the Events database and Archive DB.

Rules are created by the administrator to delete obsolete data from the Events database or move it to the Archive DB.

A variety of rules can be set for migrating data. For example, important historical data can be migrated to the Archive DB, while obsolete data can be deleted.

The Data Migration workspace has two tabs.

- Archive Rules
- Create an Archive Rule

## 5.7.1 Archive Rules

A list of archive rules is shown in the Archive Rules tab, these rules are used to migrate data to the Archive DB.

| ata Migration : Archive Rules See Setup St                                         |                         |  |
|------------------------------------------------------------------------------------|-------------------------|--|
| Analytics System > System Settings > Data Migration > Archive Rules                |                         |  |
| Archive Rules         Create an Archive Rule           View the Archive Rule list. |                         |  |
| Migration Definition Name                                                          | Schedule Setting        |  |
| MyDataArchive                                                                      | Monthly On 1st At 03:30 |  |
| Delete Select All Clear All                                                        |                         |  |

Each rule name is shown with its Execution Schedule.

Create new rule names and schedules in the Create an Archive Rule tab. Refer to "Create an Archive Rule" for details.

To delete a rule, select its check-box and click the **Delete** button.

To delete all the rules, click the Select All button and then click the Delete button.

Click a check-box to deselect the associated rule. Click the Clear All button to clear all the check-boxes.

## 5.7.2 Create an Archive Rule

Click the Create an Archive Rule tab to create new archive rules.

## Data Migration : Create an Archive Rule

See Setup Steps

| Analytics System > System Settings > Data Migration > Create an Archive Rule |
|------------------------------------------------------------------------------|
|------------------------------------------------------------------------------|

| Archive Rules       Create an Archive Rule         Create a new Archive Rule for Data Migration.         Migration Definition Name *         MyDataArchive |                                                                                                    |  |  |  |
|----------------------------------------------------------------------------------------------------|----------------------------------------------------------------------------------------------------|--|--|--|
| Schedule Setting                                                                                                    |                                                                                                    |  |  |  |
|                                                                                                    | Monday 🖬 Tuesday 🗐 Wednesday 🗐 Thursday 🗐 Friday 🗐 Saturday 🗐 Sunday                                                                              |  |  |  |
| Events to Migrate                                                                                                    |                                                                                                    |  |  |  |
| Migration type                                                                                                    | Delete from Events DB C Migration to Archive DB                                                                                                   |  |  |  |
| Migration Target                                                                                                    | <ul> <li>Event Group System </li> <li>Event AlertCountSystemStatisticsEvent </li> <li>Alert [There is no Alert which can be selected] </li> </ul> |  |  |  |
| Range for leaving Events DB                                                                                                    | The range set as Present Event Period will kept on the Events DB without being migrated.                                                          |  |  |  |
| Migration of uncompleted process<br>instance                                                                                                    |                                                                                                    |  |  |  |
| Add to list                                                                                                    |                                                                                                    |  |  |  |
| Migration Target                                                                                                    | Mode Length of Present Event Period                                                                                                    |  |  |  |
| System                                                                                                    | Delete from Events DB 1 • month(s) • Delete                                                                                                    |  |  |  |
|                                                                                                    |                                                                                                    |  |  |  |

Enter a new rule name in the Migration Definition Name field and set the following parameters.

## **Migration Definition Name**

Enter a name for the rule.

## **Schedule Setting**

Set a schedule for the execution of the data migration rules.

The default is to execute the rules at 00:00 on the first day of every month.

## **Migration Type**

Select whether to migrate the data to the Archive DB or to delete from the Events database.

## **Migration Target**

Select the event data to be migrated.

Select one of the following:

- Event Group
- Events
- Alerts

## **Range for leaving Events DB**

Events within the period specified are excluded from migration and left on the Events database. The following units of time are available.

- •Years
- •Months
- •Days

## Migration of uncompleted process instance

These options are effective on work flow events to be deleted. Work flow events are made up of a chain of processes in progress ("start", "order", "approval", "dispatch", "end", for example).

Analytics Server will not delete the chain of events that has not yet finished. If this option is selected, however, Analytics Server will delete such events.

## Add to List button

A variety of conditions can be set in the data migration rules.

Click the Add to List button to add the newly define condition to the bottom of the list.

## List of conditions

A list of migration conditions associated with a data migration rule is shown. A variety of conditions can be set in each of the data migration rules. Details about the conditions are shown in the list.

To delete a condition from the list, click the **Delete** button.

## **Create button**

Click the **Create** button to save the rule.

The new archive rule will now appear in the list in the Archive Rules tab. Refer to "Archive Rules" for details.

# **Chapter 6 Management Command Line User Interface**

Some of the functionality of this software can also be achieved by running commands.

Some are offered as alternatives to using the Management Console, while others can only be achieved by using commands.

To use the commands, enter them in the interface provided by the operating system.

The results of the commands are either shown through commands or as messages on the screen of the terminal.

# 6.1 Management Commands

The following commands are available:

## bpmstart

Starts the Analytics Server.

## bpmstop

Stops the Analytics Server.

## bpmstat

Displays the operating status of the Analytics Server.

## bpmregisterwef

Re-registers event information that failed to be registered in the Events Database.

## **bpmescalateaction**

Use to repeat Escalation when failures occur in the Event Database.

## bpmupdatesensorconf

Displays and updates connections to the Analytics Server used by sensors.

Use to adjust the Analytics Server connection parameters (IP address, server name, and port number of the Web server, etc.), for example, if they were entered incorrectly when the sensors were installed.

# 6.2 CSV Output Command

This command outputs data (such as general events and statistics events in the Event Database) so it can be analyzed or used to link to other systems.

## 6.2.1 Output Types

The following output types are available:

- General event output
- Statistics event output
- Workflow event output

# 6.3 Using Management Commands

## bpmstart

Description

Starts the Analytics Server.

#### Command name

bpmstart

Syntax

bpmstart -p AdminPassword

## Option/parameter explanation

-p AdminPassword

Specify the password of the Analytics super user.

#### Example

The Analytics Server starts when the command is successful. The results of this command are displayed in the following format:

```
> bpmstart -p XXX
BADC0101: The Analytics Server has started.
```

This message is output to the standard output.

## Return values

Normal: 0

Error: An integer other than 0 is returned.

## bpmstop

#### Description

Stops the Analytics Server.

#### Command name

bpmstop

## Syntax

bpmstop -p AdminPassword

## Option/parameter explanation

-p AdminPassword

Specify the password of the Analytics super user.

#### Example

The Analytics Server stops when the command is successful. The results of this command are displayed in the following format:

```
> bpmstop -p XXX
BADC0103: The Analytics Server has been stopped.
```

This message is output to the standard error output.

## Return values

Normal: 0

Error: An integer other than 0 is returned.

## bpmstat

## Description

Displays the operating status of the Analytics Server.

#### Command name

#### bpmstat

## Syntax

bpmstat -p AdminPassword

Option/parameter explanation

-p AdminPassword

Specify the password of the Analytics super user.

## Example

If the command is successful, the status of the Analytics Server will be output to the standard output using the following format:

```
> bpmstat -p XXX
Server ID : Server Name : Status
MON_000000000 : BPM Analytics Server : RUNNING
```

## Server ID

The ID of the Analytics Server.

Server Name

The name of the Analytics Server.

## Status

The status of the Analytics Server. The status can be one of the following:

RUNNING: The server is running.

STOPPED: The server is stopped.

UNKNOWN: The status of the server is unknown.

An error message is output to the standard error output when the command fails.

## Return values

Normal: 0

Error: An integer other than 0 is returned.

## bpmregisterwef

#### Description

Re-registers event information that failed to be registered in the Events Database.

## Command name

bpmregisterwef

## Syntax

bpmregisterwef -p AdminPassword -r ReceivedID[-q] [-y]

## Option/parameter explanation

-p AdminPassword

Specify the password of the Analytics super user.

-r ReceivedID

Enter the ReceivedID of the file with the event data to be re-registered. To enter more than one ReceivedID, separate with a comma.

-q

Specify this option if message output is not required.

-y

Specify this option to accept all confirmation messages.

## Example

If the command is successful, the execution format will be output to the standard output using the following format:

```
> bpmregisterwef -p XXX -r 99999999999999999AID_XXXXXXXXXX
The processing for re-registering event data has started.
The following reception ID will be re-registered. Is this OK?
[ y/n ][ Reception ID: 99999999999999900_XXXXXXXXX ]
Y
Reception ID | Status | Details
999999999999999999900_XXXXXXXXX | OK |
The processing for re-registering event information has completed.
```

#### Return values

Normal: 0

Error: An integer other than 0 is returned.

## Note

The Analytics Server must be running when this command is executed.

#### Example re-registration of event data

Events that failed to register due to a lack of event data can be re-registered on the machine running the Analytics Server by executing this command.

An event data re-registration file, which consists of the event data that failed to register and the error that caused the failure, is output to the following folder:

<work folder>\event\eventcollection\errorWEF

The name of the file becomes the ReceivedID used in the command. Note that the ReceivedID does not include the extension (.xml).

The following describes the steps to re-register an event using the file output to this folder.

Refer to the output file and the following logs to find out what caused the error. [ibpmm.war location of the Web application]\log\bpmeventcollectorerror.log

Edit the value of the event in a text editor according to the error details.

Refer to Adiministration Guide and the vendor manuals for information on how the value should be adjusted.

A parse error may occur while re-registering the event if information other than the value is adjusted. Re-edit the file based on the error details if this occurs.

Example file

```
<?xml version="1.0" encoding="UTF-8"?>
<Header>
<RegistrationInfo ReceivedId="1149072189187003AID_EN43RST301(*1)" AgentAppId="AID_EN43RST301"
TransactionType="WEF"/>
<ErrorInfo>
<ErrorData DataIndex="1"(*2)>
<ErrorData DataIndex="1"(*2)>
<ErrorDetail ErrorCode="BECS3018" ErrorMessage="BECS3018: An attribute value for the event is
illegal. [Attribute name:Turnover][ Attribute type:xs:integer ][ Attribute
value:StringValue_NG ]"/>(*3)</ErrorData>
</Header>
</Header>
```

```
<Body>
<bpmm-s-fmt:BusinessEvents>
<bpmm-s-fmt:BusinessEvent>(*4)<bpmm-s-fmt:EventStatus BusinessName="Turnover information
collection" EventType="BUSINESS"/>
<bpmm-s-fmt:GeneralData Name=" Turnover event 01" ReferenceTime="2006-05-11T18:00:00.000+09:00">
<bpmm-s-fmt:GeneralData Name=" Turnover event 01" ReferenceTime="2006-05-11T18:00:00.000+09:00">
<bpmm-s-fmt:GeneralData Name=" Turnover event 01" ReferenceTime="2006-05-11T18:00:00.000+09:00">
<bpmm-s-fmt:Data Name=" Turnover event 01" ReferenceTime="2006-05-11T18:00:00.000+09:00">
<bpmm-s-fmt:Data Name="Region name(*5)" Type="xs:string" Value="Kanto(*6)"/>
<bpmm-s-fmt:Data Name="Turnover (*5)"Type="xs:integer" Value="StringValue_NG(*6)"/>
</bpmm-s-fmt:GeneralData>
</bpmm-s-fmt:BusinessEvent>(*7)<bpmm-s-fmt:BusinessEvent>(*4)
</bpmm-s-fmt:BusinessEvents>
</Body>
```

#### \*1: ReceivedId

\*2: Location in the file of the event that caused the error

This is not output if the error concerns the entire file, for example a parse error.

\*3: Error detail

\*4: Start of the event

\*5: Attribute name

\*6: Attribute values

\*7: End of the event

One event is encompassed in the information between \*4 and \*7.

Log output example:

```
2006/05/31 19:43:20,046+JST ERROR [Thread-31]
BPM.EVENTREGISTERERROR - BECS6002: [ Reception ID:1149072189187003AID_EN43RST301(*1) ]
[Error index:1(*2) ][ Error code:BECS3018 ]
[Error message:BECS3018: An attribute value for the event is illegal. [Attribute name: Turnover]
[ Attribute type:xs:integer ][ Attribute value:StringValue_NG ](*3) ]
2006/05/31 19:55:40,203+JST ERROR [Thread-25]
BPM.EVENTREGISTERERROR - BECS6001: [Reception ID:1149072189187003AID_EN43RST301(*1) ]
[Error code:BECS3012 ]
[Error message:BECS3012: An error occurred while the WEF was being analyzed. ( Details:cvc-
complex-type.4: Attribute 'Type' must appear on element 'bpmm-s-fmt:Data'. )(*3) ]
```

\*1: ReceivedID of the file that contains the event where the error occurred.

\*2: Location in the file of the event that caused the error

This is not output if the error concerns the entire file, for example a parse error.

\*3: Error details

Execute the command.

#### Note

Registration of event data may fail when the command is used. Repeat the event re-registration procedure if this occurs. The actual behavior depends on the conditions that caused the error.

If an error occurs because the connection to the database or rule engine failed:

Re-registration is terminated at the point the error occurs.

If an error occurred due to a problem in the event that was adjusted:

The information in the file containing the re-registration information is overwritten with the new error information. The event where the error occurred and any other events contained in the same file will not be re-registered.

If more than one ReceivedID was specified, then only the file where the error occurred is affected. Re-registration continues for other events.

## **bpmescalateaction**

## Description

Repeats Escalation when environmental failures occur.

The command can do the following:

Show the status of Escalation when an alert occurs

**Re-execute Escalation** 

## Command name

bpmescalateaction

#### Syntax

bpmescalateaction { -s | -e } -i ActionID -p Password

#### Option/parameter explanation

-s

Status check.

The status of the specified ActionID is checked.

## -e

Run Mode

Escalation of the specified ActionID is re-executed. If the status of the specified ActionID is "Successful" or "Running", then the command will end without repeating Escalation.

-i ActionID

Specify the ActionID. Get this ID from "???アクション実行結果???" in the alert view.

-p Password

Specify the password of the Analytics super user.

#### Example

The content that is displayed when this command is successful depends on which option was specified.

If the -s option is specified:

```
> bpmescalateaction -s -i 000000000824000000000615 -p bpm
(When the command terminates normally)
The status check for escalation execution has completed.
STATUS: Executing
(When the command terminates abnormally)
The status check for escalation execution has failed.
[Detailed message]
```

#### If the -e option is specified:

```
> bpmescalateaction -e -i 000000000824000000000615 -p bpm
(When the command terminates normally)
Re-executing the escalation has completed.
STATUS: Successful
(When the command terminates abnormally)
Re-executing the escalation has failed.
[Detailed message]
```

## Return values

Normal: 0

Error: An integer other than 0 is returned.

## Message output

There is an error in the specified syntax.

There is an error in the password.

There is an error in the ActionID.

The status of the Escalation is either "Success" or "Running". (Only if the -e option has been specified)

Re-execution failed. (Only if the -e option has been specified)

Status check failed. (Only if the -s option has been specified)

Other

## bpmupdatesensorconf

#### Description

Displays and updates the connections to the Analytics Server used by sensors.

If information about the Analytics Server (such as the IP address, server name, or Web server port number) was specified incorrectly when the sensor was installed, then use this command to change the information.

## Command name

bpmupdatesensorconf

#### Syntax

bpmupdatesensorconf { -d | -s ServerName }

Option/parameter explanation

## -d

Displays the current Analytics Server connection.

-s ServerName

Updates the Analytics Server connection. For ServerName, specify the host name or IP address of the machine where the Analytics Server is running. If the Web server port number for the specified machine is anything other than "80", specify the port number after the host name/IP address, separated by a colon (":").

Example:

bpm.fujitsu.com:8080

#### Example

The content that is displayed when this command is successful depends on which option was specified.

If the -d option is specified:

```
> bpmupdatesensorconf -d
Connection destination monitoring server: bpm.fujitsu.com
>
```

If the -s option is specified:

```
> bpmupdatesensorconf -s bpm.fujitsu.com
```

```
Do you want to update the connection destination monitoring server?
```

To update the connection destination monitoring server, enter "y" or "yes".

The update processing has completed.

The message when the command is successful is output to the standard output (either an INFO or WARN message).

The message when the command fails is output to the standard error output (either an INFO or WARN message).

#### Return values

>

Normal: 0

Error: An integer other than 0

#### Message output

There is an error in the specified syntax.

Updating the repository client connection information file has failed.

## CSV Output Command

## Description

Outputs the event data specified by a search condition definition file to a CSV file.

#### Command name

bpmexport2csv

#### Syntax

bpmexport2csv -u AdminUserName -p AdminPassword -o outputFile -e searchConditionFile

#### Option/parameter explanation

-p AdminPassword

Specify the password of the Analytics super user.

-o outputFile

Specify the path of the CSV output file.

-e searchConditionFile

Specify the path to the search condition definition file.

## Execution result

If the command is successful, data matching the search conditions is output to a CSV file.

If the command fails, an error message is output to the standard error output or a CSV file.

## Return values

Normal 0

Error An integer other than 0 is returned.

## Note

The Analytics Server must be running when this command is executed.

The attributes output are determined by the event definitions when the command is executed.

If attributes have not been defined in the database then the database may be empty.

Attributes that are not defined in the database are not output.

## Search Condition Definition Files

Use the CSV output command to specify a search condition definition file to specify the range of events to be output, and to select the output format of the data.

Search condition definition files are text files with the following format:

Parameter name = Parameter value

Create search condition definition files with a text editor. Enter the required search and output parameters, with one parameter per line. The following table shows the parameters that can be specified in the search condition definition files.

| Parameter name   | Parameter value       | Description                                                                    | Required/Optional |
|------------------|-----------------------|--------------------------------------------------------------------------------|-------------------|
| targetDB         | EventDB               | Specifies the database to be searched.                                         | Optional          |
|                  | or                    | EventDB: Event Database                                                        |                   |
|                  | ArchiveDB             | ArchiveDB: Archive Database                                                    |                   |
|                  |                       | The default is "ArchiveDB".                                                    |                   |
| businessName     | Business process name | Specifies the name of the business process to be output.                       | Required          |
| eventName        | Event Name            | Specifies the name of the event to be output.                                  | Required          |
| startTime<br>and | Date and time         | Specifies the period for which data is to be output.                           | Optional          |
| finishTime       |                       | startTime: Start date and time.                                                |                   |
|                  |                       | finishTime: End date and time.                                                 |                   |
|                  |                       | Specify dates and times using the following format: "YYYY-MM-DD HH24:MI:SS".   |                   |
|                  |                       | To output all data:                                                            |                   |
|                  |                       | Do not specify either startTime or finishTime.                                 |                   |
|                  |                       | To output all data after a certain time:                                       |                   |
|                  |                       | Specify startTime only.                                                        |                   |
|                  |                       | To output all data before a certain time:                                      |                   |
|                  |                       | Specify finishTime only.                                                       |                   |
| dateFormat       | 1 or 2                | Specifies the output format for date/time data.                                | Optional          |
|                  |                       | 1: Data is output using the "YYYY-MM-DD" format.                               |                   |
|                  |                       | 2: Data is output using the "YYYY-MM-DD<br>[time]" format. The default is "2". |                   |
|                  |                       | The time in option 2 depends on the format selected in "timeFormat".           |                   |
| timeFormat       | 1, 2, or 3            | Specifies the output format of the time for the time and date output.          | Optional          |
|                  |                       | 1: Output format is "HH24:MI"                                                  |                   |
|                  |                       | 2: Output format is "HH24:MI:SS", which includes seconds.                      |                   |
|                  |                       | 3: Output format is "HH24:MI:SS.FF", which includes milliseconds.              |                   |
|                  |                       | The default is "3".                                                            |                   |
| labelConversion  | on , off or both      | Specify whether activate label substitution.                                   | Optional          |
|                  |                       | on: Activate label substitution.                                               |                   |
|                  |                       | off: Do not activate label substitution.                                       |                   |
|                  |                       | both: Output both value before substituted and after.                          |                   |

| Parameter name | Parameter value | Description                                                                                                    | Required/Optional |
|----------------|-----------------|----------------------------------------------------------------------------------------------------|-------------------|
|                |                 | default: off<br>If "both" is specified with no label<br>substitution defined, only value before<br>substitution will be displayed. |                   |

# 🛐 Information

If the following parameters are specified in the search condition definition file, an additional file for linking to Process Discovery is output.

- BPMEInteg = true

•••••

CSV output format

Output rules:

Strings are enclosed in double quotes and separated by commas.

Data is separated into columns using commas (",") and separated into rows with new lines.

String data items are entirely enclosed in double quotes (").

If a data item includes a double quote ("), the entire data will be enclosed in double quotes and the double quote within the data will be doubled ("").

If a column entry is empty (NULL), there will be consecutive commas, with nothing output for the empty column entry.

Column headings are output in the first row and record data is output starting at the second row.

Output format for general events

| Column heading | Data type | Description                                                                                                    |
|----------------|-----------|----------------------------------------------------------------------------------------------------|
| BusinessName   | String    | The name of the business system.                                                                                                    |
| EventName      | String    | The name of the business event.                                                                                                    |
| OccurrenceTime | String    | Date and time of the event                                                                                                    |
|                |           | The output format follows the format specified in the dateFormat parameter of the search condition definition file.                                               |
| Attribute name | String    | Attribute values<br>The output format for date and time follows the formats<br>specified in dateFormat and timeFormat in the search<br>condition definition file. |

Output format of statistics events

| Column heading | Data type | Description                                                               |
|----------------|-----------|---------------------------------------------------------------------------|
| BusinessName   | String    | The name of the business system.                                          |
| EventName      | String    | The name of the business event.                                           |
| OccurrenceTime | String    | Date and time of the event and the date and time when calculation started |
|                |           | Specify the output format with the dateFormat parameter.                  |
| EndTime        | String    | Date and time when calculations ended.                                    |
|                |           | Specify the output format with the dateFormat parameter.                  |
| Attribute name | String    | Attribute values.                                                         |

| Column heading | Data type | Description                                                                                   |
|----------------|-----------|-----------------------------------------------------------------------------------------------|
|                |           | Specify the output format of the date and time with the dateFormat and timeFormat parameters. |

## Output format of Workflow events

Activities of completed process are output in columns.

(System activities and transitions are not included)

| Column heading             | Data type | Description                                                                                                    |
|----------------------------|-----------|----------------------------------------------------------------------------------------------------|
| TopParentProcessInstanceID | String    | Identifier of the top parent process instance.                                                                             |
|                            |           | If a parent process instance does not exist, the identifier of<br>this process instance itself is output.                  |
| ParentProcessInstanceID    | String    | Identifier of the parent process instance.                                                                                 |
|                            |           | If a parent process instance does not exist, the identifier of this process instance itself is output.                     |
| ParentActivityID           | String    | Identifier of the parent activity.                                                                                         |
|                            |           | If a parent activity does not exist, the identifier of this activity itself is output.                                     |
| ParentActivityInstanceID   | String    | Identifier of the parent activity instance.                                                                                |
|                            |           | If a parent activity instance does not exist, the identifier of this activity instance itself is output.                   |
| ProcessInstanceID          | String    | Identifier of the process instance.                                                                                        |
| ActivityID                 | String    | Identifier of the activity instance.                                                                                       |
| ActivityName               | String    | Activity Name.                                                                                                    |
| ActivityInstanceID         | String    | Identifier of the activity instance.                                                                                       |
| StartEID                   | String    | Start event identifier.                                                                                                    |
| StartEOT                   | String    | Start date and time of the activity event.                                                                                 |
|                            |           | The output format follows the format specified in the dateFormat parameter of the of the search condition definition file. |
| EndEID                     | String    | End event identifier.                                                                                                    |
| EndEOT                     | String    | End date and time of the activity event.                                                                                   |
|                            |           | The output format follows the format specified in the dateFormat parameter of the of the search condition definition file. |
| ActivityInstanceNamePath   | String    | The path string that leads from the parent activity to this activity.                                                      |
| LowEndActivity             | String    | Flag that indicates whether this is the lowest activity.                                                                   |
|                            |           | 0: Not lowest                                                                                                    |
|                            |           | 1: Lowest                                                                                                    |
| Assignee                   | String    | Name of a person to whom a task is assigned in this activity.                                                              |
| AlertFlag                  | String    | Flag that indicates whether an alert occurred in this activity.                                                            |
|                            |           | 0: No alert                                                                                                    |

| Column heading      | Data type | Description            |
|---------------------|-----------|------------------------|
|                     |           | 1: Alert               |
| ProcessInstanceName | String    | Process instance name. |
| TenantName          | String    | Tenant name.           |
| Attribute name      | String    | Attribute values.      |